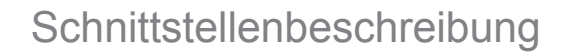

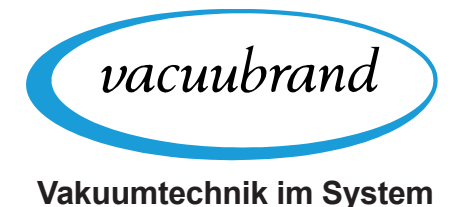

# **SCHNITTSTELLEN Vacuu·Select**

Modbus TCP RS-232

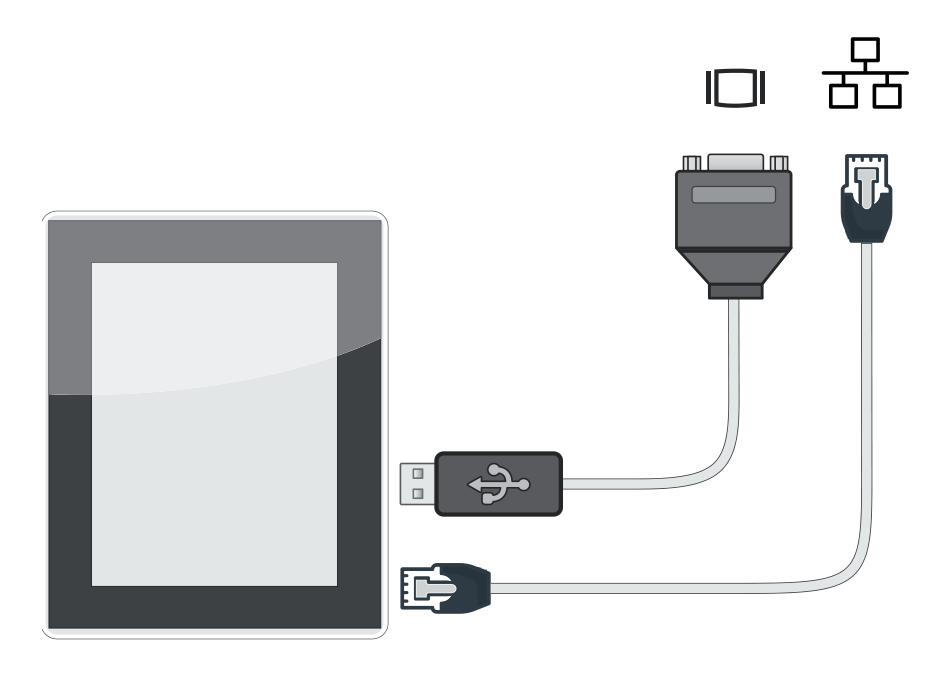

# **Betriebsanleitung**

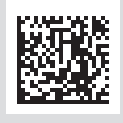

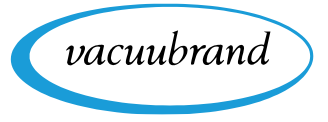

#### **Originalbetriebsanleitung Für künftige Verwendung aufbewahren!**

Das Dokument darf nur vollständig und unverändert verwendet und weitergegeben werden. Es liegt in der Verantwortung des Anwenders, die Gültigkeit dieses Dokumentes bezüglich seines Produktes sicher zu stellen.

Hersteller:

#### VACUUBRAND GMBH + CO KG Alfred-Zippe-Str. 4 97877 Wertheim **GERMANY**

Tel.: Zentrale: +49 9342 808‑0 Vertrieb: +49 9342 808‑5550 Service: +49 9342 808-5660

Fax: +49 9342 808‑5555 E‑Mail: info@vacuubrand.com Web: www.vacuubrand.com

Wir danken Ihnen für das Vertrauen, das Sie uns mit dem Kauf dieses Produkts der VACUUBRAND GMBH + CO KG entgegenbringen. Sie haben sich für ein modernes, hochwertiges Produkt entschieden.

vacuubrand

# INHALTSVERZEICHNIS

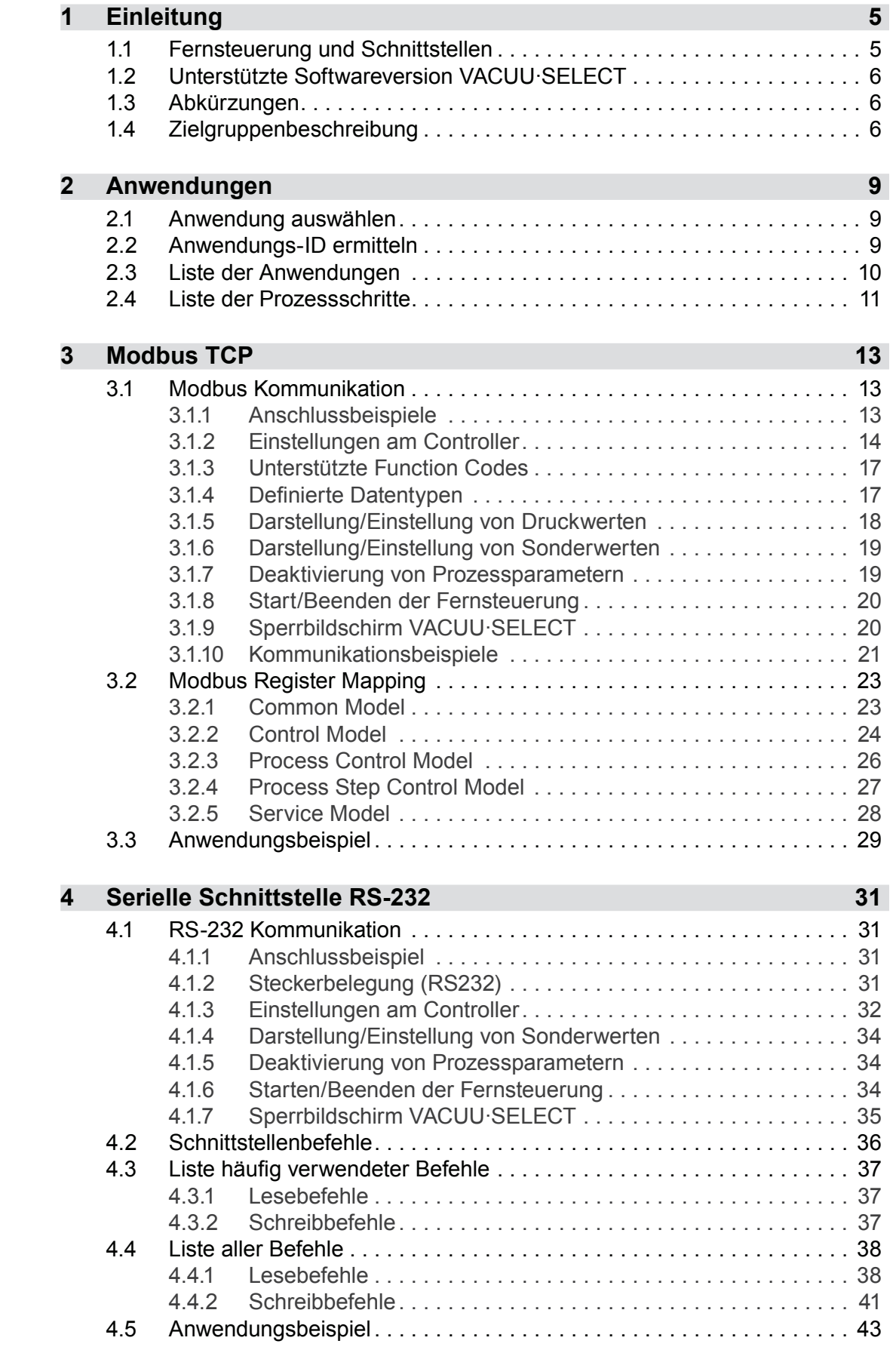

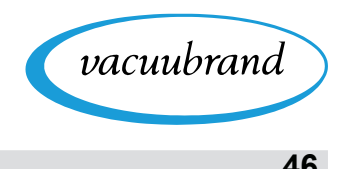

**[5 Stichwortverzeichnis](#page-45-0) 46**

<span id="page-4-0"></span>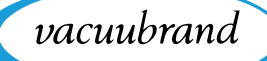

## **1 Einleitung**

Dieses Dokument beschreibt die allgemeinen Aspekte der Übertragungsprotokolle für Modbus TCP und die Nutzung der seriellen Schnittstelle RS-232 mit dem Vacuum-Controller VACUU·SELECT®.

### **1.1 Fernsteuerung und Schnittstellen**

Ab Softwareversion V1.04 / V1.00 des VACUU·SELECT® wird die Kommunikation via RS-232 sowie Modbus TCP unterstützt. So können Sie von zentraler Stelle den Controller fernüberwachen oder fernsteuern, z. B. direkt mit einem PC oder über SPS in einem Prozessleitsystem mit einem Leitrechner.

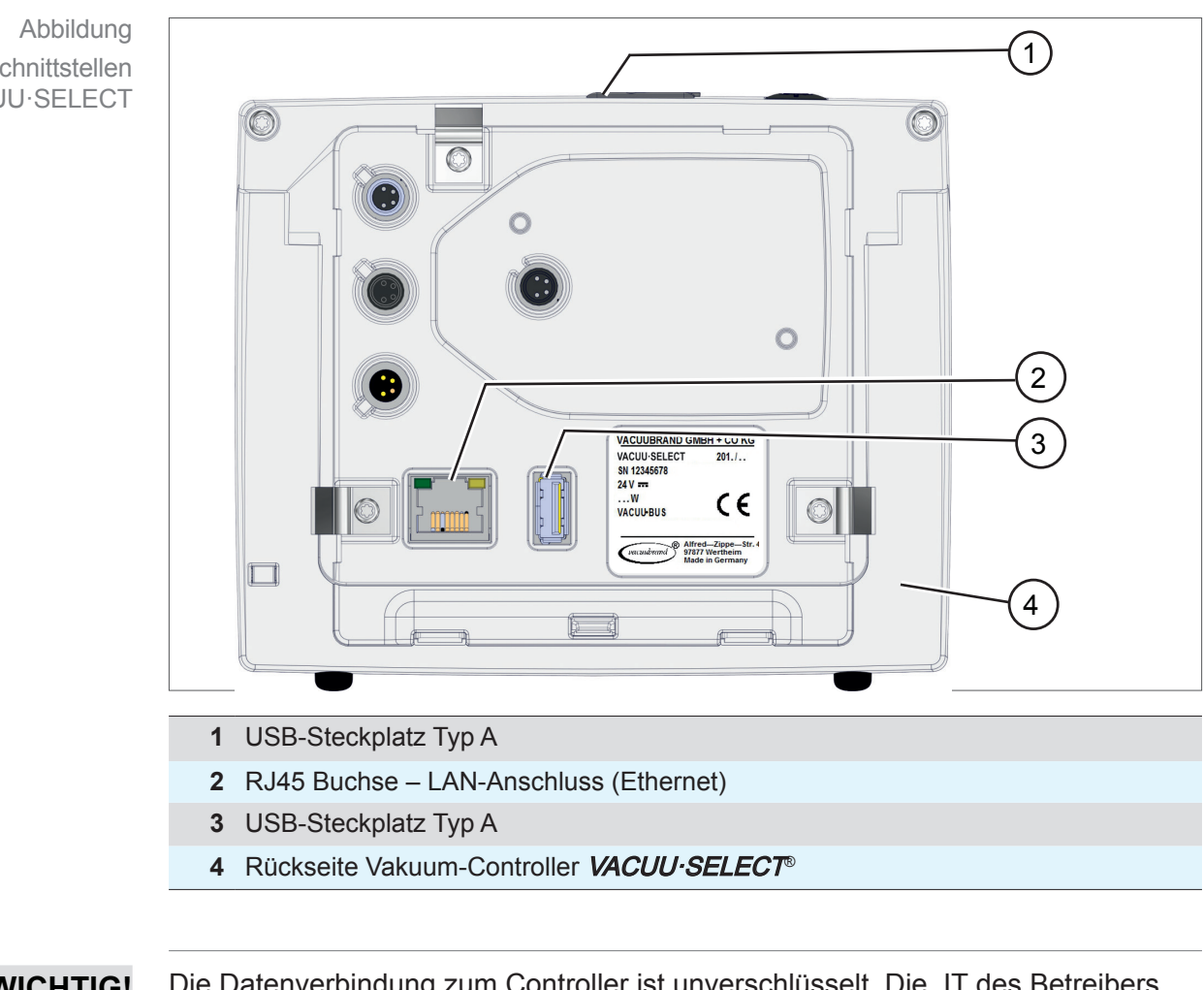

### **Schnittstellen VACUU·SELECT**

**Schnittstellen** VACUU·SELECT

> Die Datenverbindung zum Controller ist unverschlüsselt. Die IT des Betreibers muss für die Sicherheit im Netzwerk geeignete Maßnahmen umsetzen. **WICHTIG!**

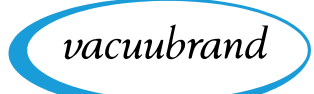

### **1.2 Unterstützte Softwareversion VACUU·SELECT**

<span id="page-5-0"></span>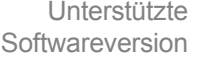

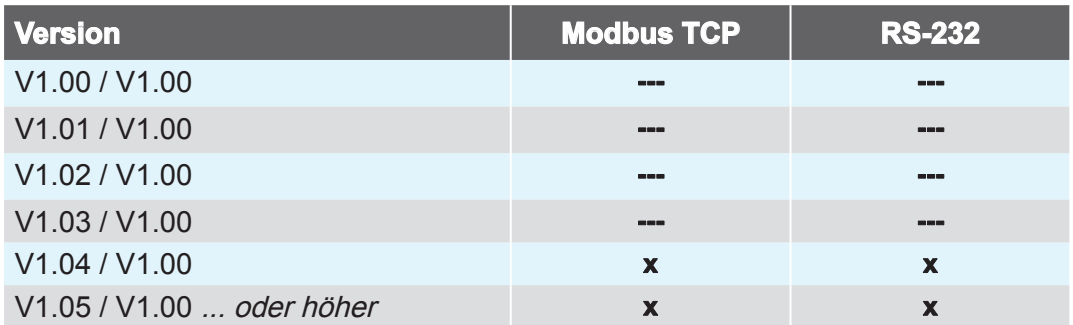

Zur Nutzung des Fernzugriffs benötigen Sie die Software-Version ab V1.04 / V1.00. ⇒ Falls erforderlich, führen Sie ein [Software-Update](https://www.vacuubrand.com/de/page1437.html) des Controllers durch.

### **1.3 Abkürzungen**

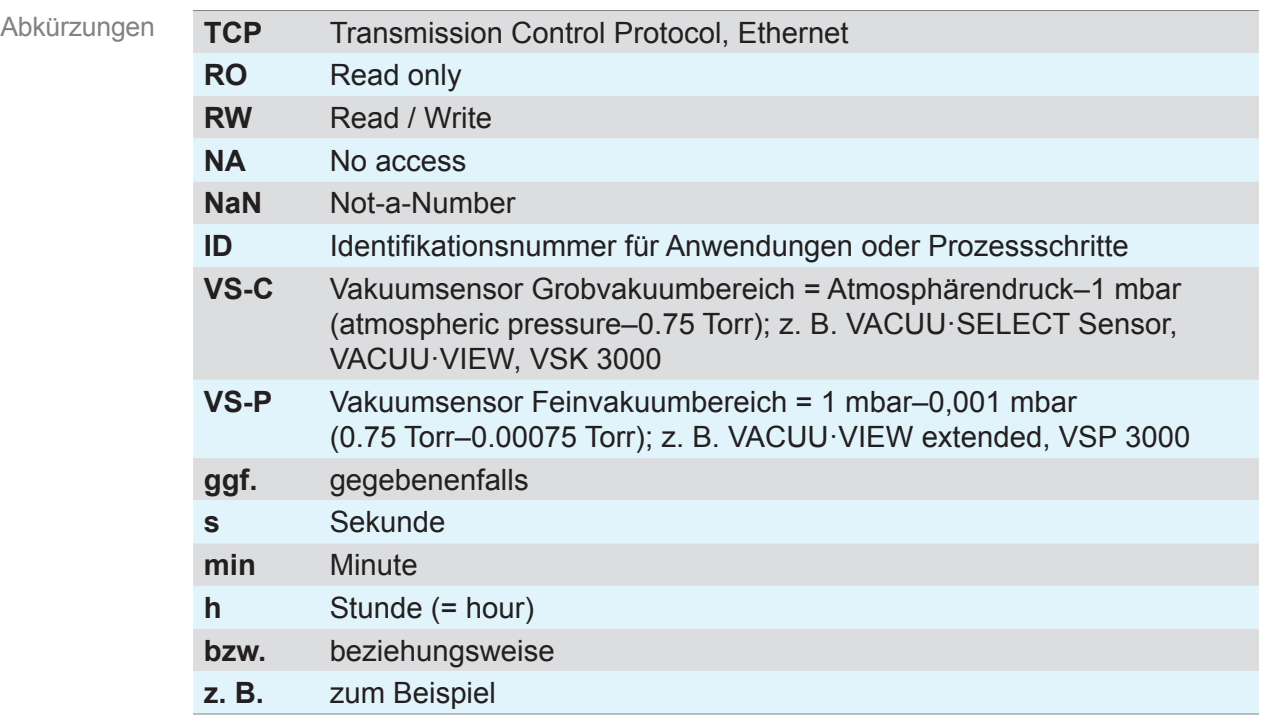

### **1.4 Zielgruppenbeschreibung**

Die Aufteilung, der in der *[Zuständigkeitsmatrix](#page-6-0)* aufgeführten Kompetenzbereiche und entsprechenden Qualifikationen für gelistete Tätigkeiten, liegt in der Verantwortung des Betreibers. **WICHTIG!**

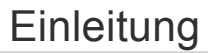

<span id="page-6-1"></span>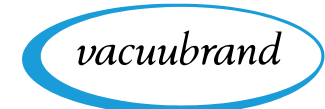

Bedeutung Personalqualifikation

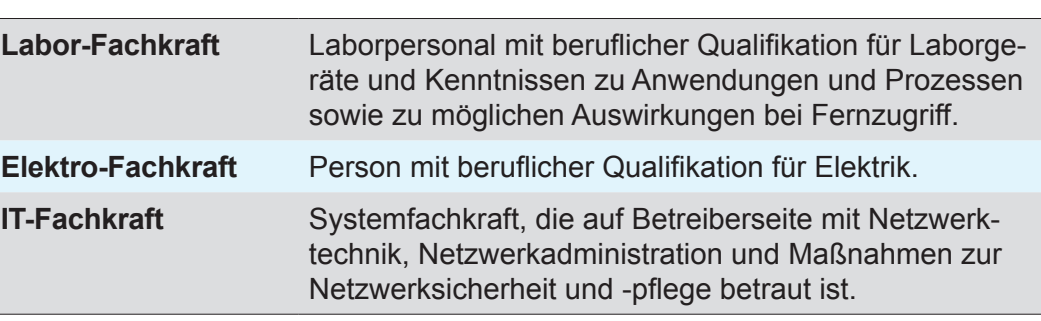

### <span id="page-6-0"></span>**Zuständigkeitsmatrix**

**Personalqualifikation**

Zuständigkeitsmatrix und Kompetenzbereiche

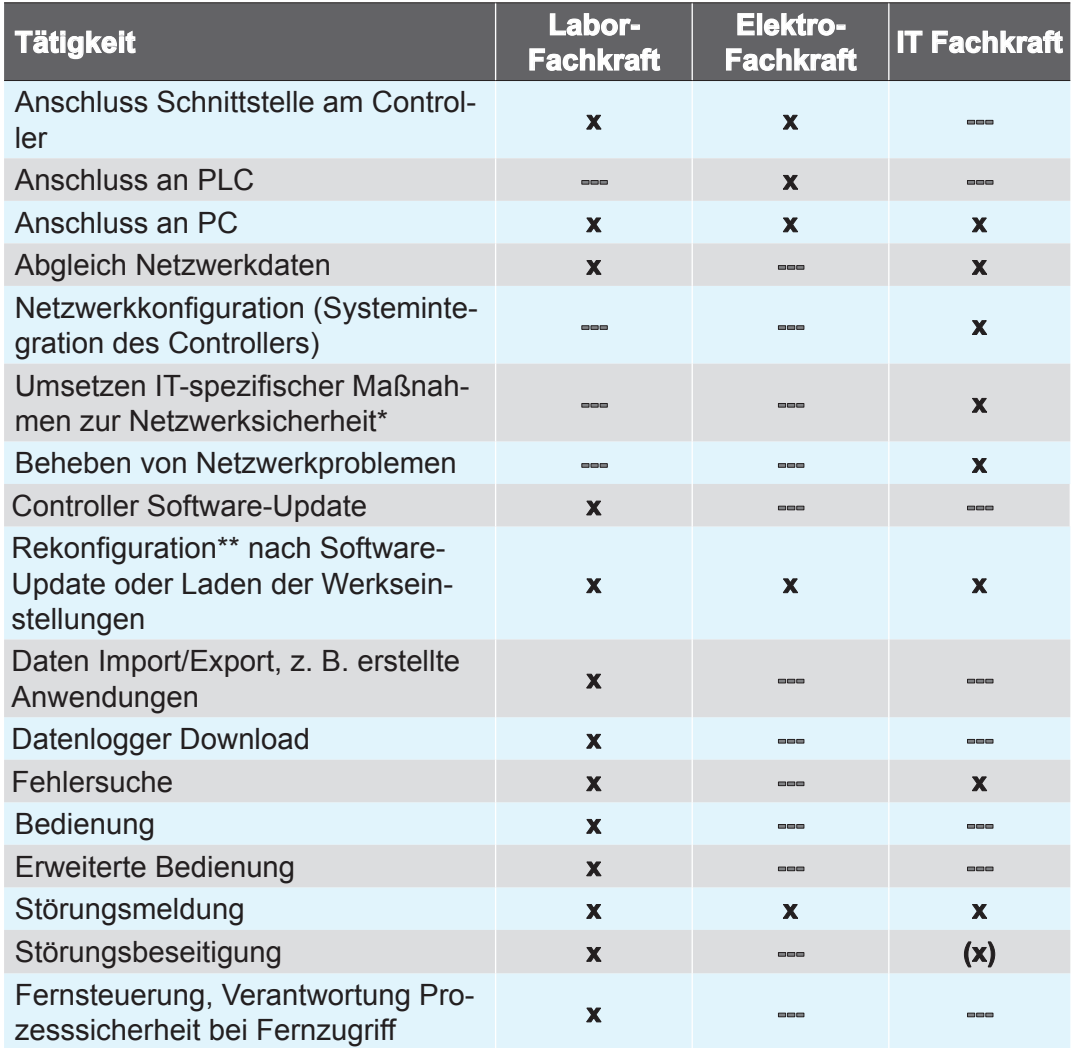

*\* Die Datenübertragung mit Modbus TCP oder RS-232 erfolgt unverschlüsselt.*

*\*\* Einstellungen Netzwerk bzw. Schnittstelle*

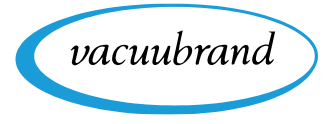

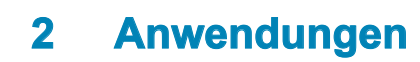

### **2.1 Anwendung auswählen**

Anwendung über ID auswählen

<span id="page-8-0"></span>vacuubrand

Anwendungen im Vakuum-Controller sind mit einer Anwendungs-Identifikationsnummer (Anwendungs-ID) gekennzeichnet, auch genannt Process Application ID.

Über diese definierten Anwendungs-IDs kann per Fernsteuerung, Modbus TCP oder RS-232, eine gewünschte Anwendung ausgewählt werden.

Werden vom Leitrechner Anwendungen angefragt, die technisch mit dem Gerät nicht unterstützt werden, dann erhält der Sender eine entsprechende Fehlermeldung. Diese Meldung kann im Leitrechner in eine entsprechende Meldung verarbeitet werden kann. Über die Schnittstellen können die gleichen Funktionen abgebildet werden, wie lokal am Controller.

### <span id="page-8-1"></span>**2.2 Anwendungs-ID ermitteln**

VACUUBRAND-Standard-Anwendungen befinden sich im ID-Bereich 0–99. Eigene Anwendungen werden bei Erstellung – neue Anwendung per Editor oder Import einer bestehenden Anwendung – automatisch mit einer freien ID ab 100 versehen. Im Umkehrschluss bedeuted dies, dass die ID einer eigenen Anwendung bekannt sein muss, um sie per Fernsteuerung auswählen zu können.

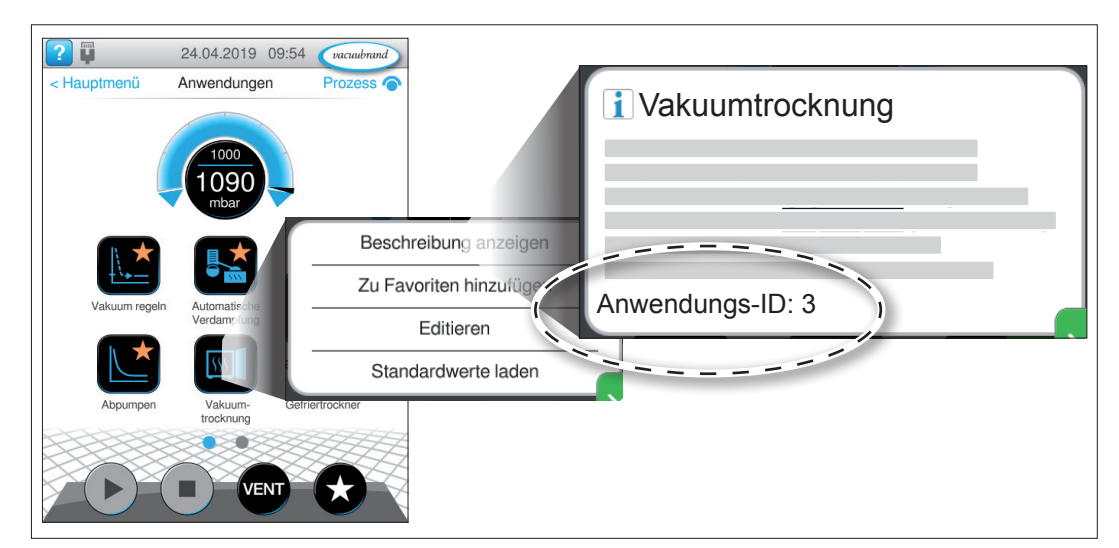

**Hauptmenü / Anwendungen / Kontextmenü: Beschreibung anzeigen**

 $\rightarrow$  Beispiel Anwendungs-ID im Display anzeigen

### <span id="page-9-1"></span>**2.3 Liste der Anwendungen**

### **Default Process Application ID**

<span id="page-9-0"></span>Anwendungs-IDs Standard-Anwendungen

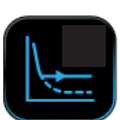

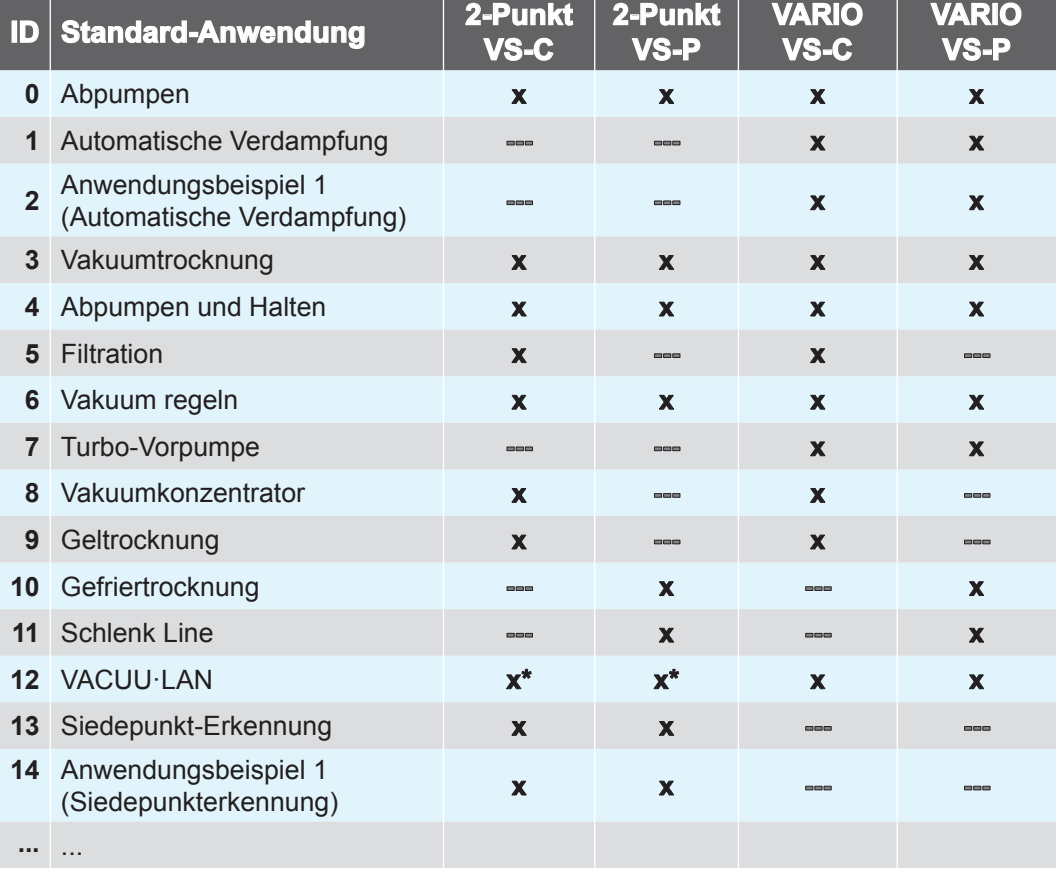

*\* Nur mit VMS-B-Modul*

Im Controller enthaltene Standard-Anwendungen sind auf jedem Controller gleich und werden ab Anwendungs-ID 0 gezählt. Abhängig von der Komponentenkonfiguration sind ggf. bestimmte Anwendungen nicht verfügbar (siehe Spalten in der Tabelle).

### **My Process Application ID**

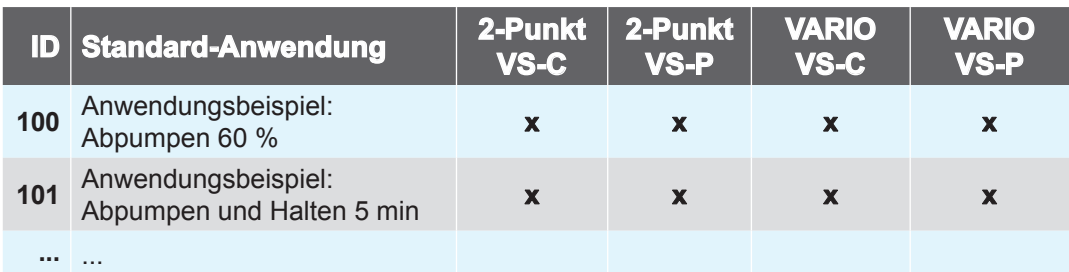

Eigene Anwendungen die im Editor des Controllers erstellt wurden, werden auto-matisch ab ID-Nummer 100 gezählt → siehe auch Kapitel: [2.2 Anwendungs-ID](#page-8-1) *[ermitteln](#page-8-1)*.

 $\rightarrow$  Beispiel Anwendungs-IDs Eigene Anwendungen

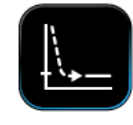

<span id="page-10-0"></span>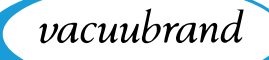

### <span id="page-10-1"></span>**2.4 Liste der Prozessschritte**

Prozessschritte im Vakuum-Controller sind mit einer Prozesschritt-Identifikationsnummer gekennzeichnet, auch genannt Process Step ID.

Alle Standardanwendungen und eigens erstellte Anwendungen verwenden Prozessschritte aus einem vordefinierten Baukasten. Jeder Prozessschritt besteht aus elementaren und aus optionalen Parametern. Elementare Parameter müssen zwingend mit einem Wert belegt sein, optionale Parameter hingegen können wahlweise deaktiviert werden.

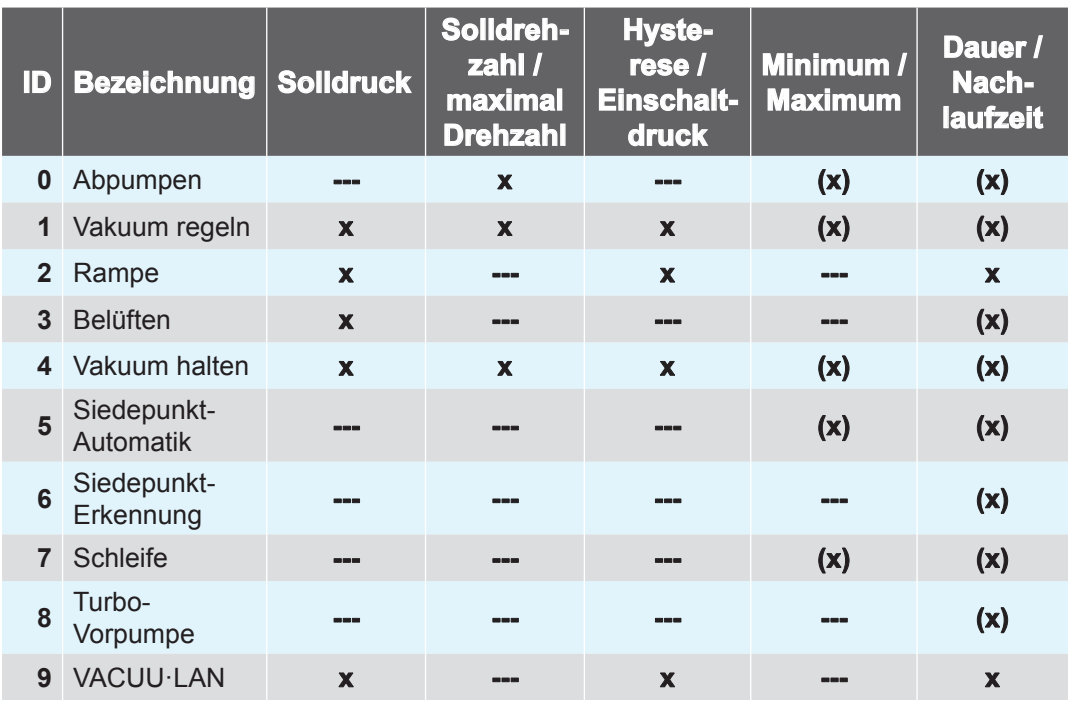

#### **Process Step ID**

Prozessschritt-IDs

*x = Elementarer Parameter*

*(x) = Optionaler Parameter*

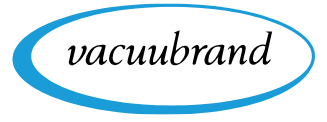

<span id="page-12-0"></span>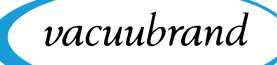

## **3 Modbus TCP**

Nutzen Sie für die Fernsteuerung per Modbus TCP den Ethernetanschluss RJ45 auf der Rückseite des Controllers.

### **3.1 Modbus Kommunikation**

### **3.1.1 Anschlussbeispiele**

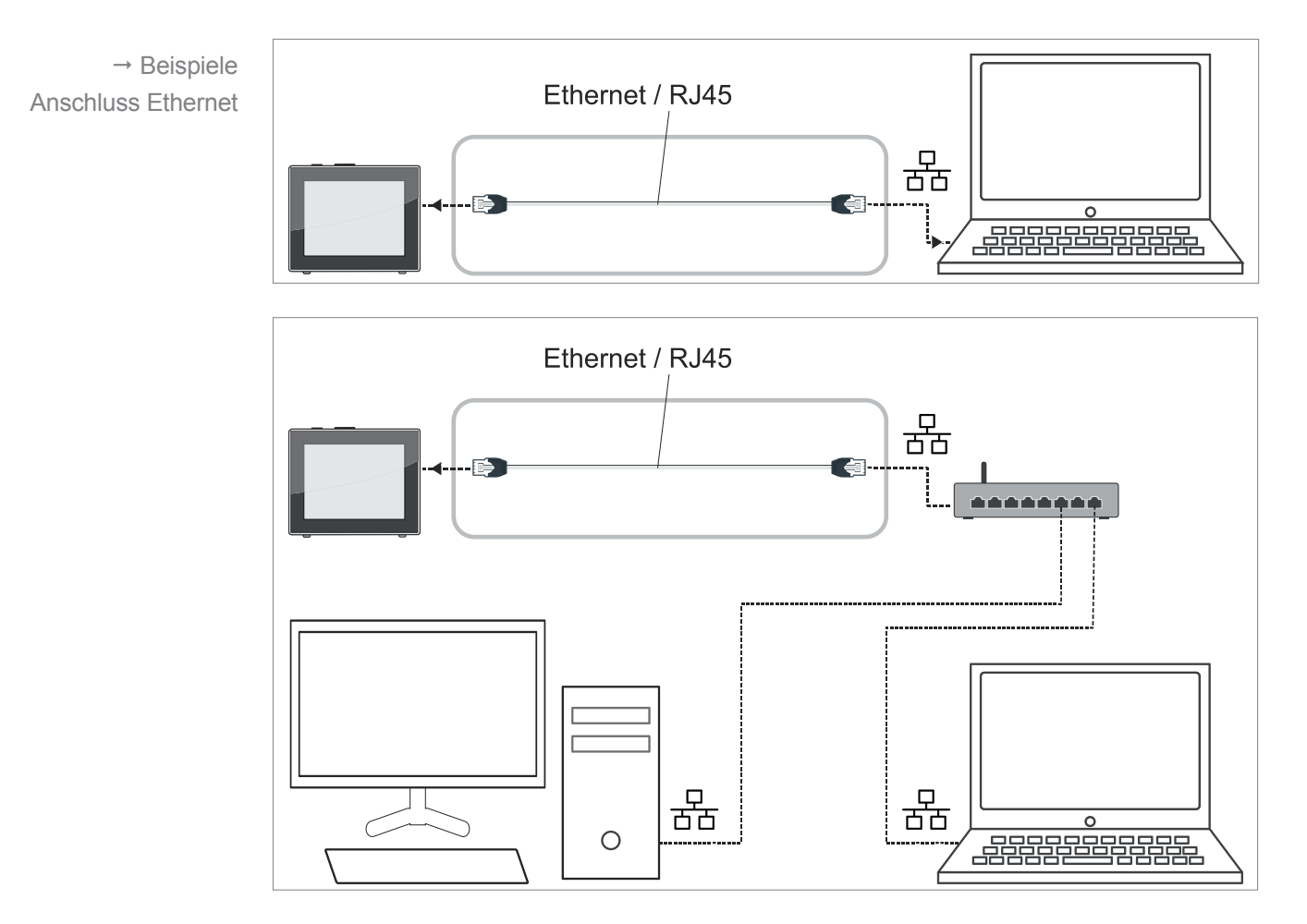

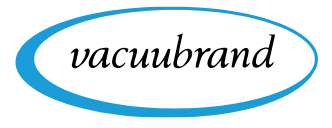

### **3.1.2 Einstellungen am Controller**

#### **Allgemeine Netzwerk/IP-Einstellungen**

<span id="page-13-0"></span>Allgemeine Netzwerk/ IP-Einstellungen Zur Verwendung von Modbus TCP am VACUU·SELECT müssen zunächst verschiedene Grundeinstellungen vorgenommen werden.

Alle relevanten Einstellungen sind im Kontextmenü *Netzwerk* zusammengefasst und wie folgt im Controller zu finden: Prozessanzeige / Hauptmenü / Einstellungen / Administration / Netzwerk

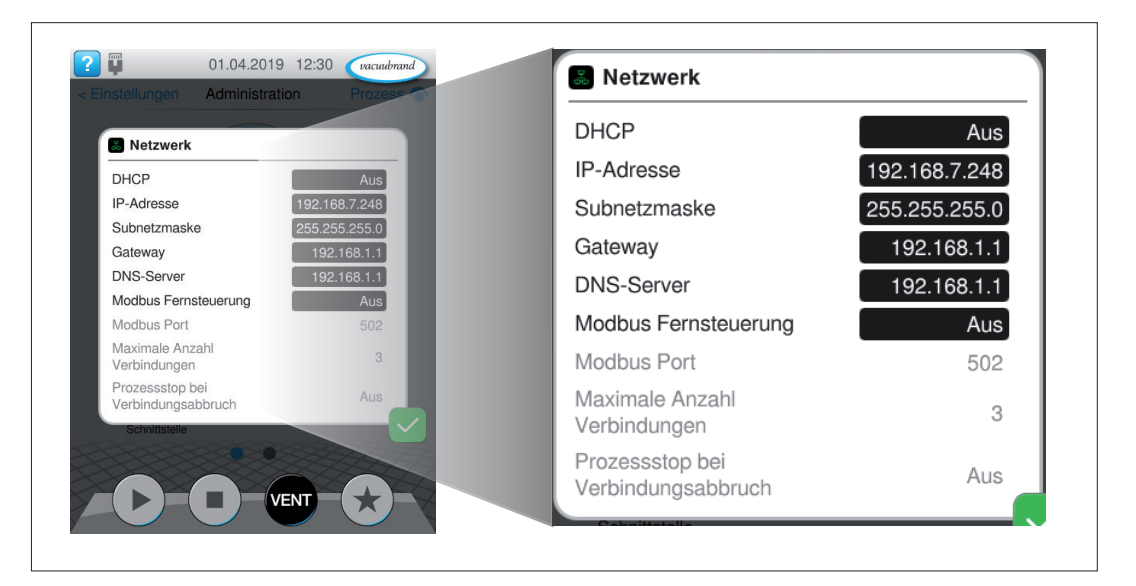

#### **Ansicht Kontextmenü Netzwerk**

- > Gleichen Sie die Daten mit Ihren erforderlichen Netzwerkeinstellungen ab.
- > Tippen Sie in eines der schwarzen Eingabefelder, um Daten anzupassen; ggf. in Absprache mit Ihrer IT-Abeiltung.

Über die eingestellte IP-Adresse ist der VACUU·SELECT später im Netzwerk erreichbar. Wird eine automatische Konfiguration der Parameter per DHCP gewählt, können an dieser Stelle die zugeteilten IP-Daten eingesehen werden. Zusätzlich wird eine Kabelverbindung zu einem Netzwerk über ein Symbol in der Statusleiste angezeigt (siehe Abbildung).

#### Wird der Controller auf Werkseinstellungen zurückgesetzt, sind die Daten in diesem Menü erneut abzugleichen. **WICHTIG!**

<span id="page-14-0"></span>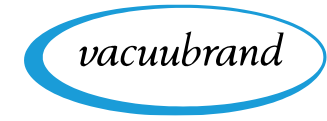

### **Modbus TCP Default-Einstellungen**

Modbus TCP Default-**Einstellungen**  Am Ende des Kontextmenüs *Netzwerk* befinden sich die für Modbus TCP relevanten Einstellungen:

- **Modbus Fernsteuerung (Default: Aus)**
- Modbus Port (Default: 502)

lung *Nur lesend* zu wählen.

Maximale Anzahl Verbindungen (Default: 3)

**Einstellungen Modbus Fernsteuerung**

Prozessstop bei Verbindungsabbruch (Default: Aus)

#### **2F** 01.04.2019 12:30 vacuubrand **Netzwerk DHCP** Aus 192.168.7.248 **IP-Adresse** Aus Subnetzmaske 255.255.255.0 Gateway  $192.168.1.1$ **DNS-Server** 192.168.1.1 Nur lesend Modbus Fernsteuerung Aus Modbus Port 502 Vollzugriff Maximale Anzahl  $\overline{3}$ iviaximale Anz<br>Verbindungen e<br>Prozessstop bei<br>Verbindungsabbruch Aus VENT

Für die Verwendung von Modbus TCP stehen zwei grundlegende Arten zur Verfügung: Zugriff *Nur lesend* oder *Vollzugriff*. Sollen beispielsweise nur Messwerte und Parameter zu Dokumentationszwecken aus dem Controller ausgelesen wer-

den, jedoch keine aktive Fernsteuerung erlaubt sein, wird empfohlen die Einstel-

Einstellungen Modbus Fernsteuerung <span id="page-15-0"></span>Modbus Fernsteuerung

 $\rightarrow$  Beispiel

mit Vollzugriff

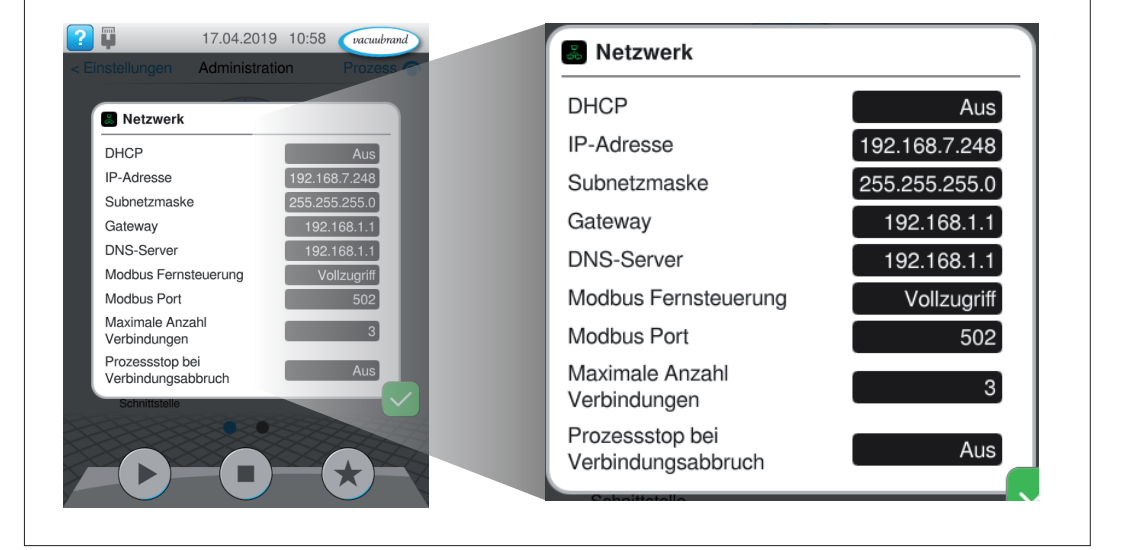

vacuubrand

#### **Modbus Fernsteuerung Vollzugriff/Nur lesend**

Standardmäßig werden bis zu drei parallele TCP-Verbindungen zum VACUU·SELECT unterstützt. Diese Anzahl kann mittels Einstellung eingeschränkt werden. Ist bereits die eingestellte *Maximale Anzahl Verbindungen* erreicht, wird jeder weitere Verbindungsaufbau vom Controller abgelehnt. Erst wenn eine der bestehenden Verbindungen geschlossen wurde, kann sich ein neuer Teilnehmer mit dem VACUU·SELECT verbinden.

Mithilfe der Option zum *Prozessstop bei Verbindungsabbruch* kann das Verhalten des VACUU·SELECT bei unkontrolliertem Abbruch (Verbindung geschlossen oder Timeout) der steuernden Verbindung definiert werden. Ist diese Option aktiviert, stoppt der Controller einen laufenden Prozess automatisch, wenn die Fernsteuerung unkontrolliert beendet wurde.

<span id="page-16-0"></span>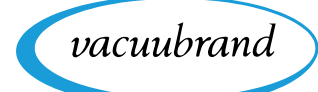

### <span id="page-16-2"></span>**3.1.3 Unterstützte Function Codes**

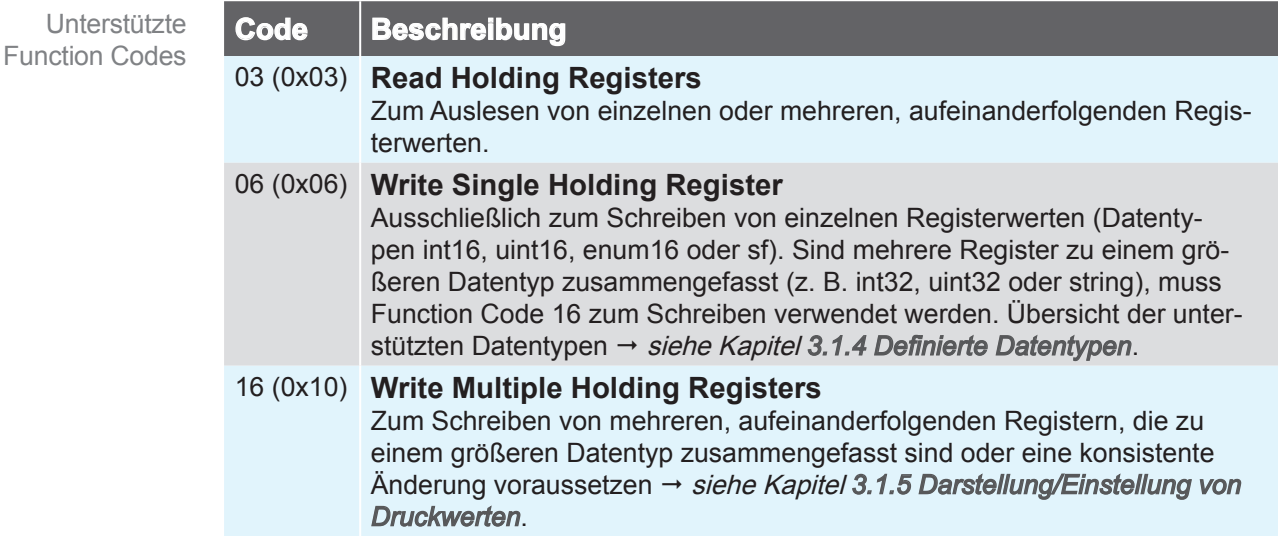

### <span id="page-16-1"></span>**3.1.4 Definierte Datentypen**

Die verfügbaren Modbus Register, in Kapitel *[3.2 Modbus Register Mapping](#page-22-1)* beschrieben, basieren auf den unten folgenden Datentypen. Werden vom Controller bestimmte Funktionen nicht unterstützt, sind die dazugehörigen Modbus-Register mit den entsprechenden NaN-Werten belegt.

Jedes einzelne 16-Bit-Register wird in Little-Endian-Byte-Reihenfolge dargestellt. Bei 32-Bit-Datentypen, die aus zwei 16-Bit-Registern bestehen, stellt die niedrigere Registeradresse den niederwertigsten Teil (least significant) des gesamten Datentyps dar.

Datentypen, die aus mehr als einem Modbus-Register zusammengesetzt sind, müssen zwingend mit Function Code 16 geschrieben werden siehe Kapitel *[3.1.3 Unterstützte Function Codes](#page-16-2)*.

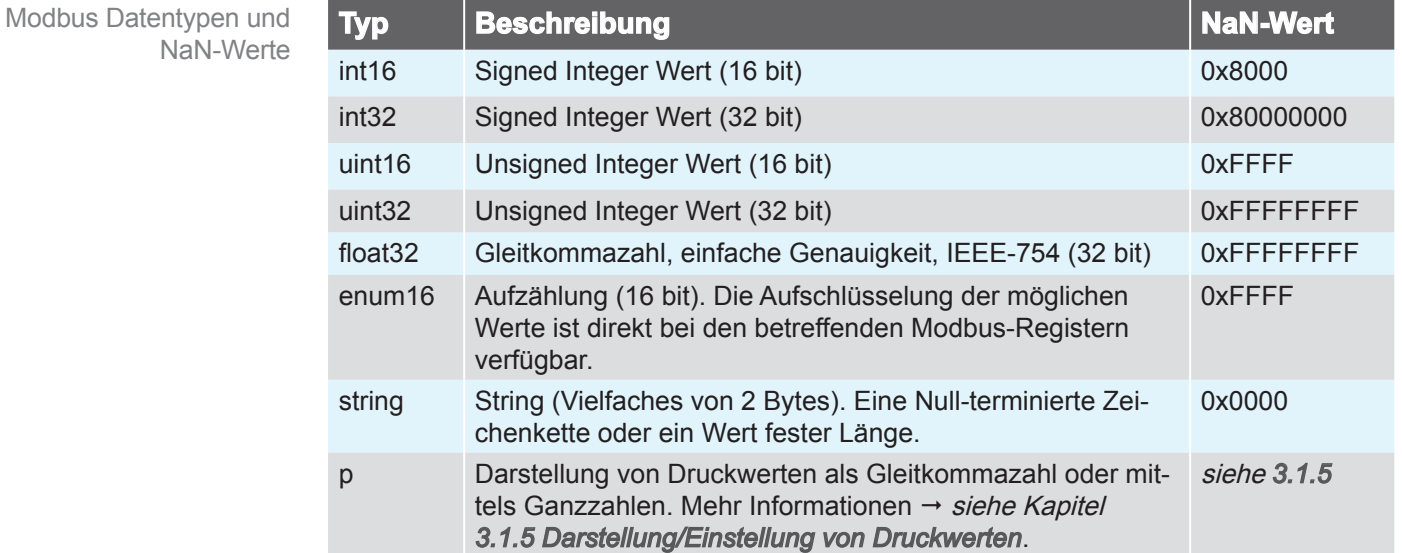

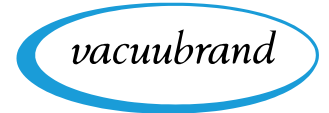

### <span id="page-17-1"></span>**3.1.5 Darstellung/Einstellung von Druckwerten**

<span id="page-17-0"></span>Darstellung/Einstellung von Druckwerten Druckwerte, wie Soll- und Ist-Drücke, können wahlweise mit Gleitkomma-Arithmetik oder mit ganzzahligen Werten (Integer) dargestellt werden  $\rightarrow$  siehe Modbus-Register #40812. In den Datenmodellen → siehe Kapitel **[3.2 Modbus Register Map](#page-22-1)***[ping](#page-22-1)*, nimmt ein Druckwert immer drei Modbus-Register ein, die je nach gewählter Darstellung unterschiedlich belegt sind. Das Ändern von Druckwerten ist daher ausschließlich mit Function Code 16 möglich → siehe Kapitel [3.1.3 Unterstützte](#page-16-2) *[Function Codes](#page-16-2)*.

#### **Ganzzahl-Darstellung (Werkseinstellung)**

Die Darstellung erfolgt mittels einer Mantisse (uint32) und einem vorzeichenbehafteten Exponenten (int16). Gemäß der folgenden Berechnungsformel ergibt sich ein Druckwert: Ganzzahl-Darstellung (Werkseinstellung)

Druckwert = Mantisse \* 10Exponent

Beispiele:  $123 * 10^{-3} = 0.123$  mbar  $500 * 10^{\circ} = 500$  mbar

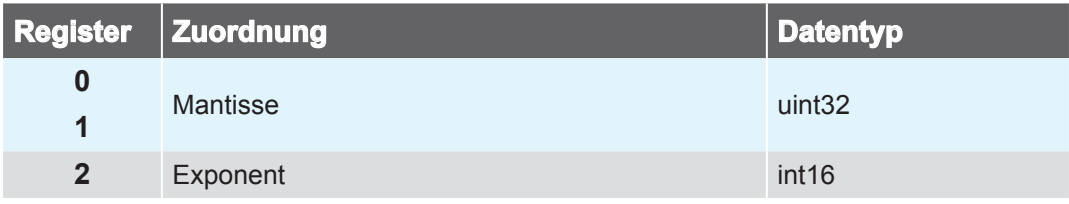

#### **Gleitkomma-Darstellung**

Gleitkomma-Darstellung

Die Darstellung erfolgt als float32. In dieser Variante werden nur zwei der drei Register verwendet. Lese- und Schreibbefehle sind entsprechend auf die ersten beiden Register durchzuführen.

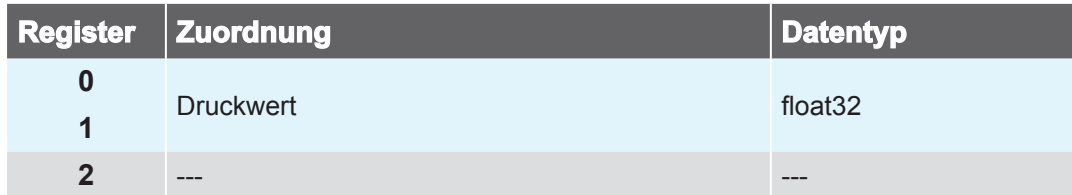

<span id="page-18-0"></span>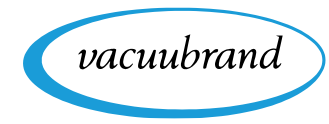

### **3.1.6 Darstellung/Einstellung von Sonderwerten**

Darstellung/Einstellung von Sonderwerten Neben den in Kapitel *[3.1.4 Definierte Datentypen](#page-16-1)* beschriebenen Wertebereichen und NaN-Werten, sind bei Parametern des Datentyps p (= Druckwerte) zusätzlich unten folgende Sonderwerte definiert, sofern der betreffende Prozessschritt diese unterstützt siehe Kapitel *[2.4 Liste der Prozessschritte](#page-10-1)*.

#### **Einstellung** *AUTO* **für Parameter** *Hysterese*

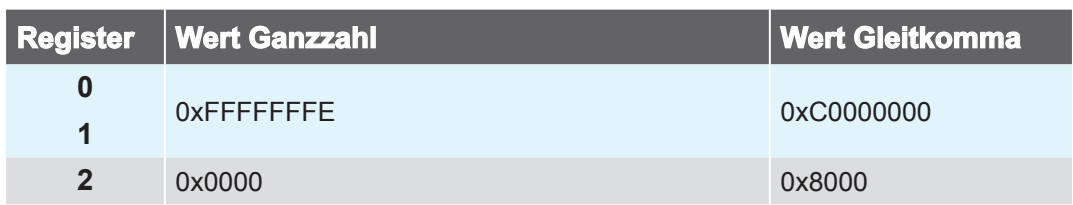

#### **Einstellung** *ATM* **für Parameter** *Solldruck*

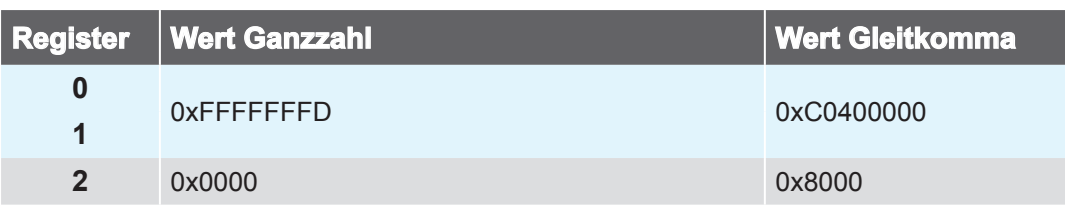

### **3.1.7 Deaktivierung von Prozessparametern**

Deaktivierung von Prozessparametern Sofern der betreffende Parameter eines Prozessschritts eine Deaktivierung unterstützt, z. B. der Parameter Dauer im Prozessschritt Abpumpen, kann die Deaktivierung durch das Schreiben des Registerwerts 0 erreicht werden.

Soll ein Druck-Parameter deaktiviert werden, z. B. Parameter Minimum im Prozessschritt Abpumpen, müssen ggf. mehrere Register geschrieben werden siehe Kapitel *[3.1.5 Darstellung/Einstellung von Druckwerten](#page-17-1)*.

Ein deaktivierter Parameter hat anschließend keinen Einfluss auf die Regelung oder den Prozessablauf → siehe Kapitel [2.4 Liste der Prozessschritte](#page-10-1).

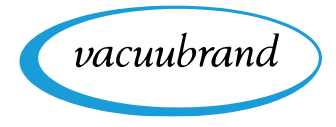

### **3.1.8 Start/Beenden der Fernsteuerung**

<span id="page-19-0"></span>Start/Beenden der Fernsteuerung Sollen am VACUU·SELECT Einstellungen oder Prozessparameter verändert werden, muss zunächst die Fernsteuerung gestartet werden. Zwar sind prinzipiell mehrere parallele Verbindungen zum Gerät möglich, jedoch kann nur eine Verbindung exklusiv die Fernsteuerung des Geräts übernehmen und somit auch die lokale Bedienung sperren.

Vorausgesetzt, dass noch keine Fernsteuerung aktiv ist, auch nicht über RS-232, kann über das Modbus-Register #40802 → siehe Kapitel [3.2.2 Control Model](#page-23-1), die Fernsteuerung aufgebaut werden. Hierzu stehen verschiedene Modi bereit, die entweder die lokale Bedienung vollständig sperren, oder zumindest einen Abbruch der Verbindung durch das Betätigen der ON/OFF-Taste vor Ort erlauben. Außerdem kann festgelegt werden, welcher Bildschirm im gesperrten Zustand angezeigt wird (Prozessanzeige oder Grafischer Druckverlauf).

### **3.1.9 Sperrbildschirm VACUU·SELECT**

Im Remotebetrieb über Modbus TCP wird das Display des VACUU·SELECT gesperrt angezeigt.

### **Gesperrter Bildschirm**

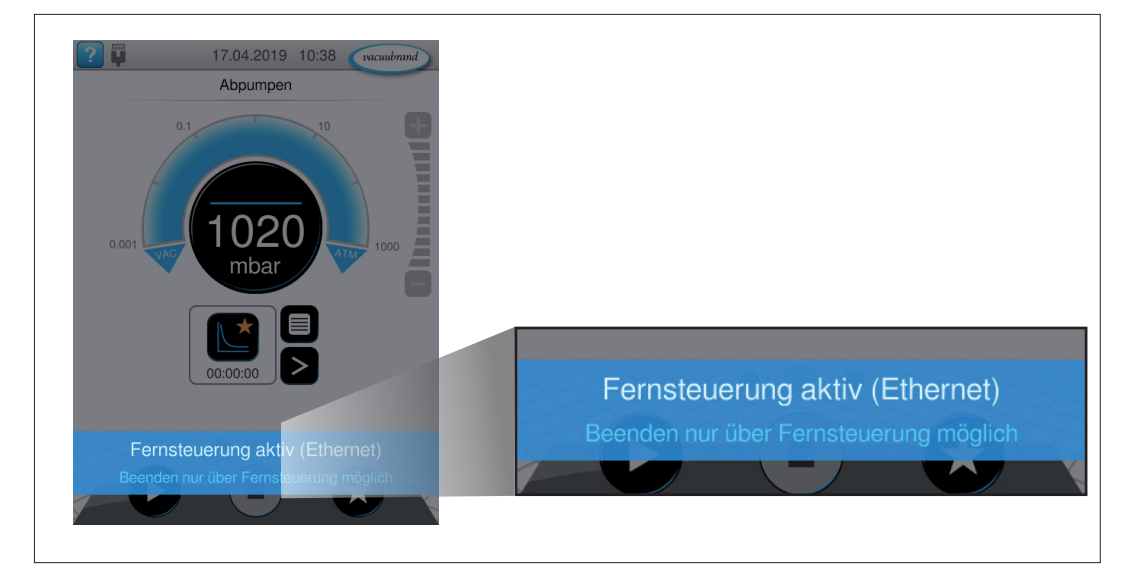

Bei Fernsteuerung springt die Anzeige im Gerät immer zur Prozessanzeige. Alternativ lässt sich auch zur Anzeige Grafischer Druckverlauf springen.

Der gesperrte Bildschirm wird angezeigt, solange die Fernsteuerung aktiv ist.

 $\rightarrow$  Beispiel Gesperrter Controller

<span id="page-20-0"></span>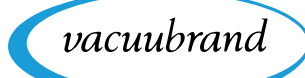

### **3.1.10 Kommunikationsbeispiele**

Die folgenden Tabellen zeigen beispielhafte Modbus-TCP-Lese- und Schreibsequenzen am VACUU·SELECT.

#### **Lesen**

Im Beispiel Lesen werden drei Register ab dem Basisregister #40912 mittels Function Code 03 gelesen.

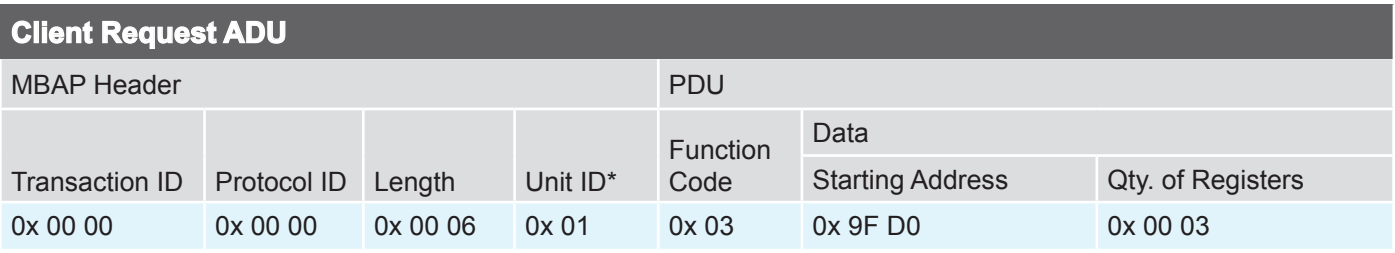

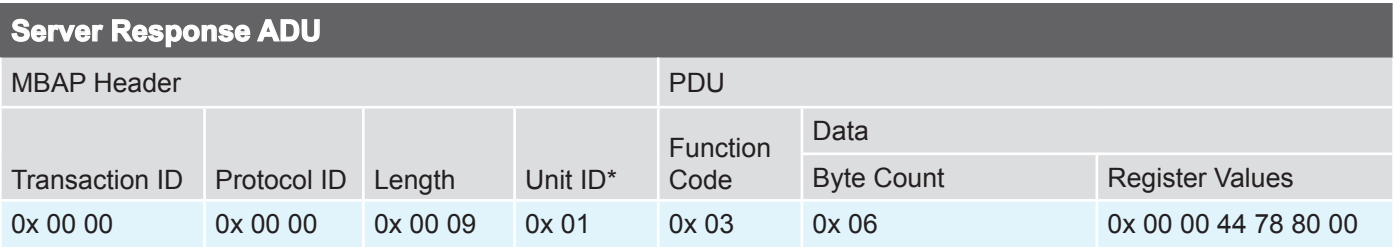

### **Schreiben (einzelnes Register)**

Im Beispiel Schreiben (einzelnes Register) wird das Register #40802 mittels Function Code 06 mit einem neuen Wert belegt.

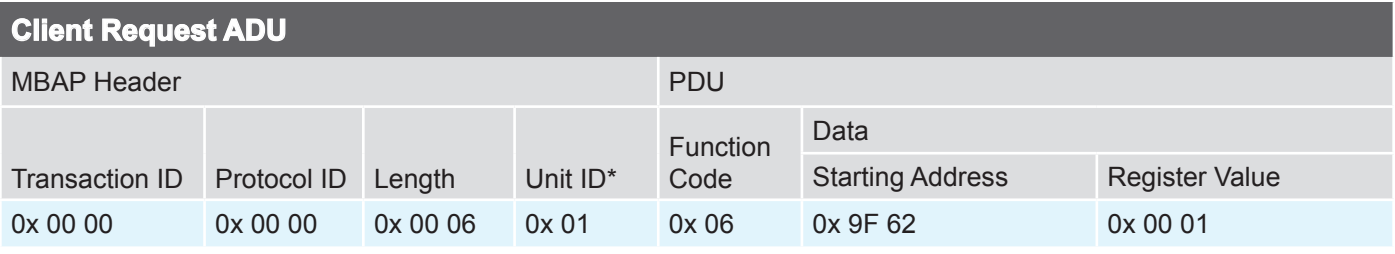

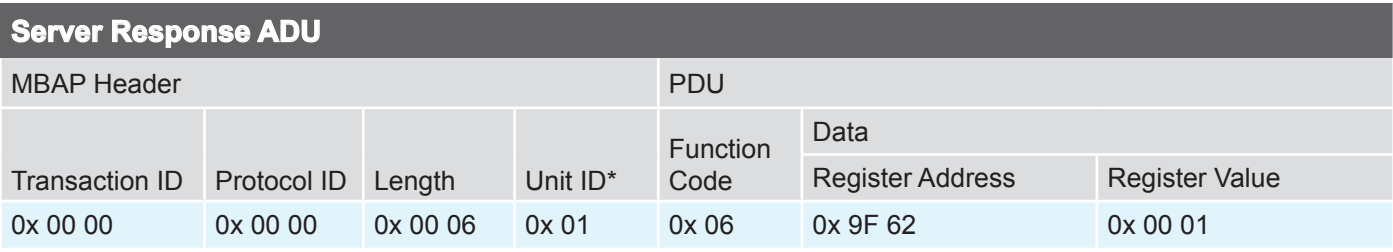

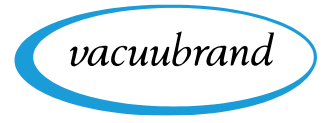

### **Schreiben (mehrere Register)**

Das Beispiel Schreiben (mehrere Register) zeigt das Setzen eines Solldrucks per Function Code 16 (Modbus-Register #41104 bis #41106)  $\rightarrow$  siehe Kapitel *[3.1.3 Unterstützte Function Codes](#page-16-2)*.

<span id="page-21-0"></span>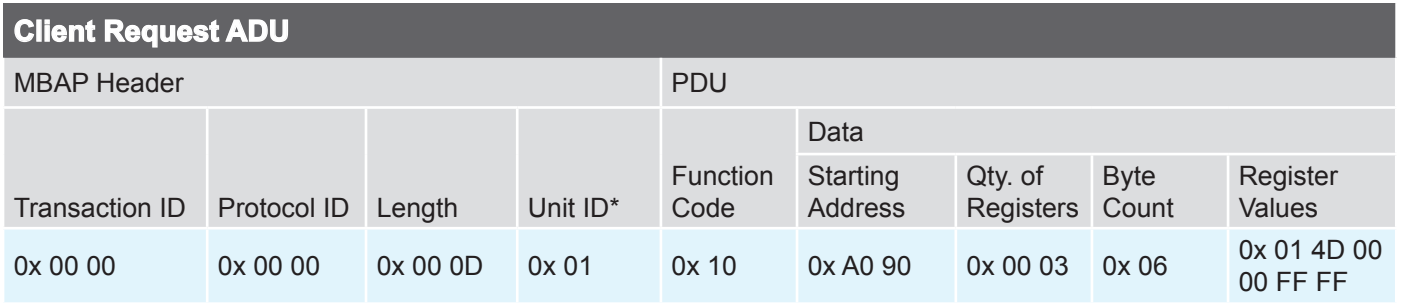

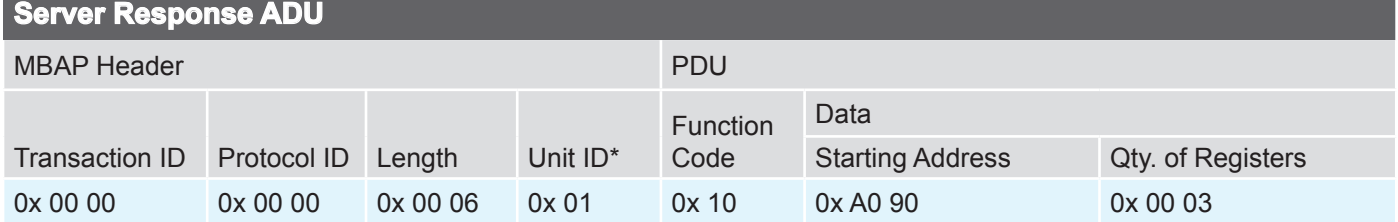

*\*) Für Schreib- oder Lesebefehle am VACUU·SELECT ist die Unit ID 1 zu verwenden.*

### <span id="page-22-1"></span>**3.2 Modbus Register Mapping**

### **3.2.1 Common Model**

<span id="page-22-0"></span>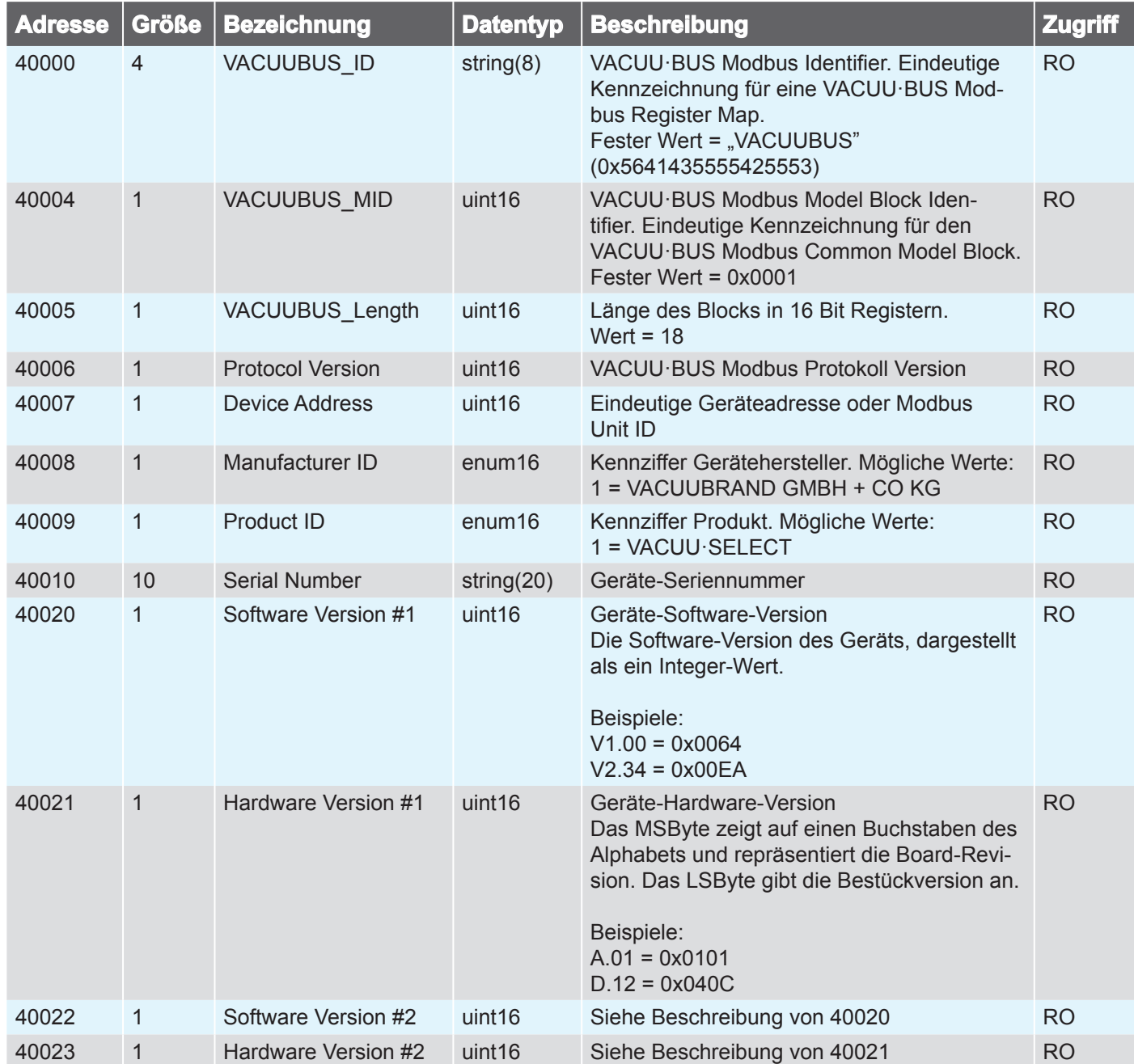

### <span id="page-23-1"></span>**3.2.2 Control Model**

<span id="page-23-0"></span>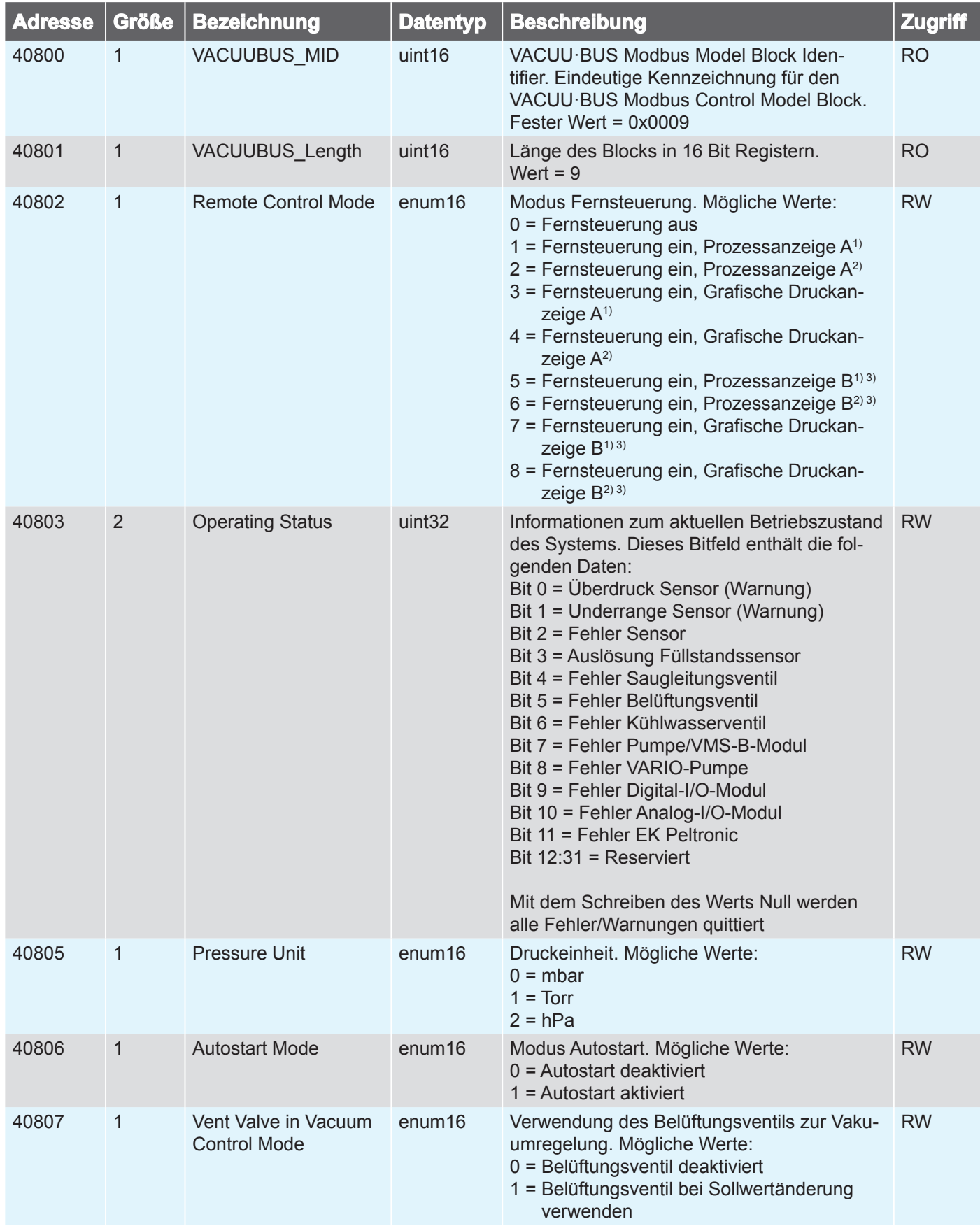

vacuubrand

<span id="page-24-0"></span>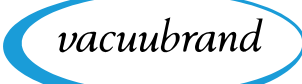

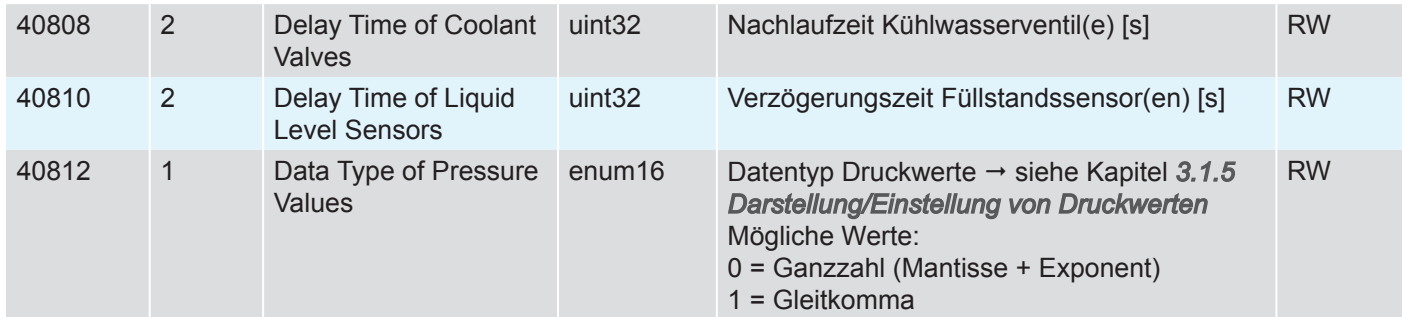

*1) Gerät gesperrt*

*2) Entsperren mit ON/OFF-Taste möglich*

*3) Nur bei SYNCHRO-Pumpständen verfügbar*

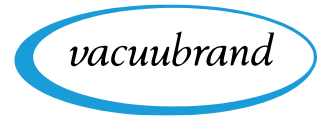

### **3.2.3 Process Control Model**

<span id="page-25-0"></span>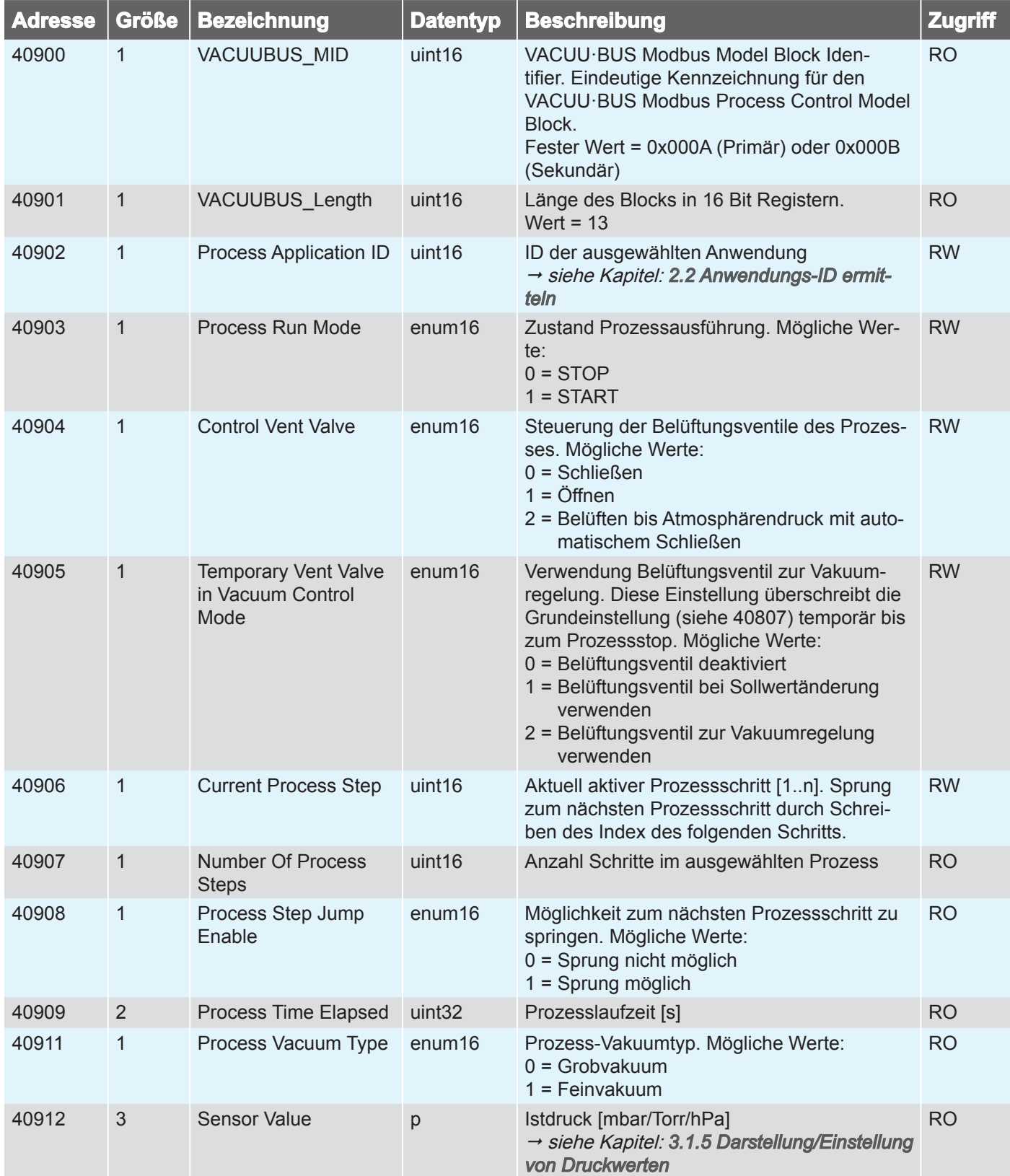

### **3.2.4 Process Step Control Model**

<span id="page-26-0"></span>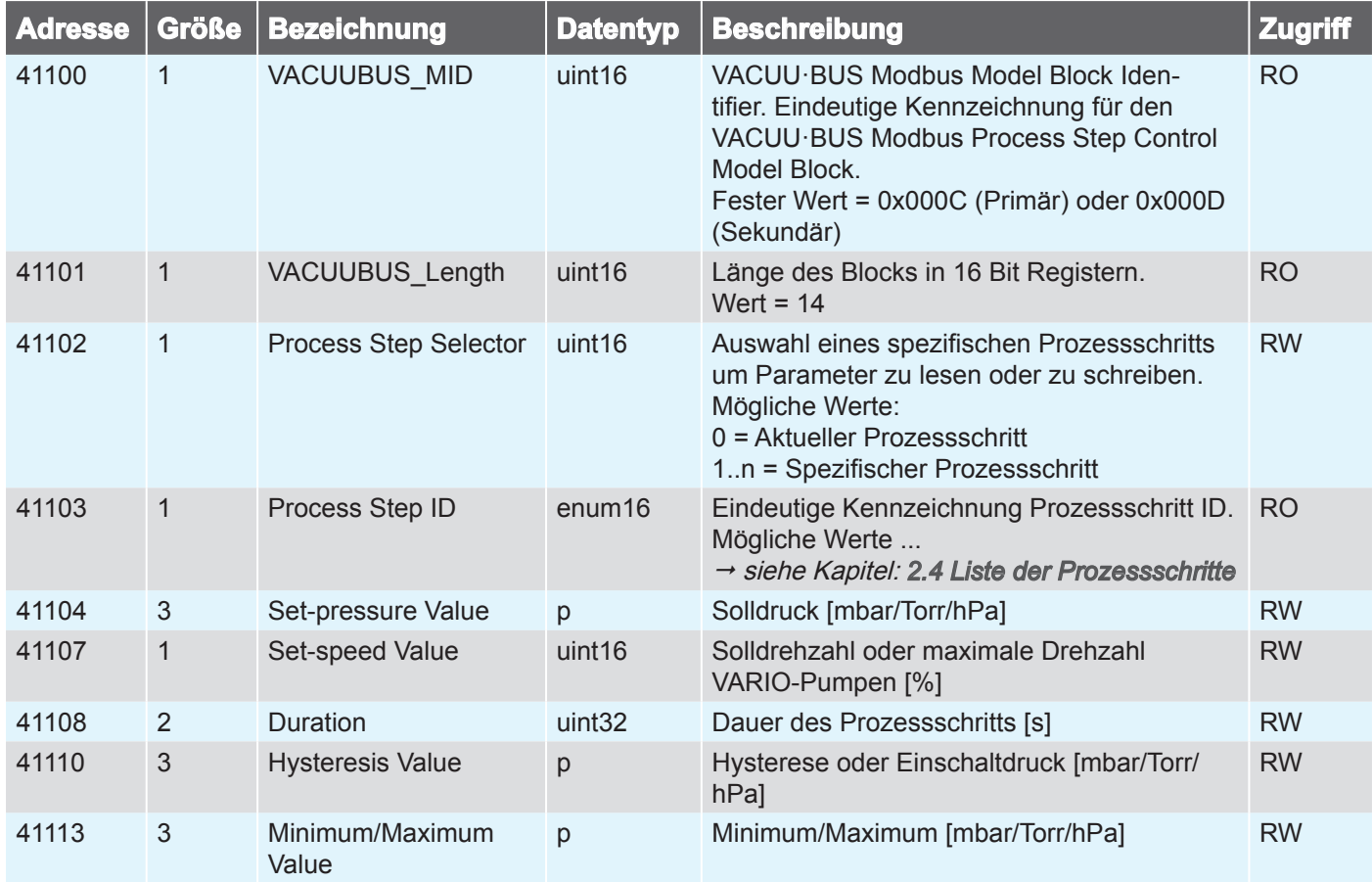

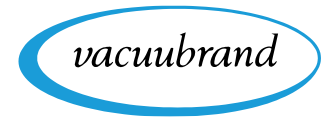

<span id="page-27-0"></span>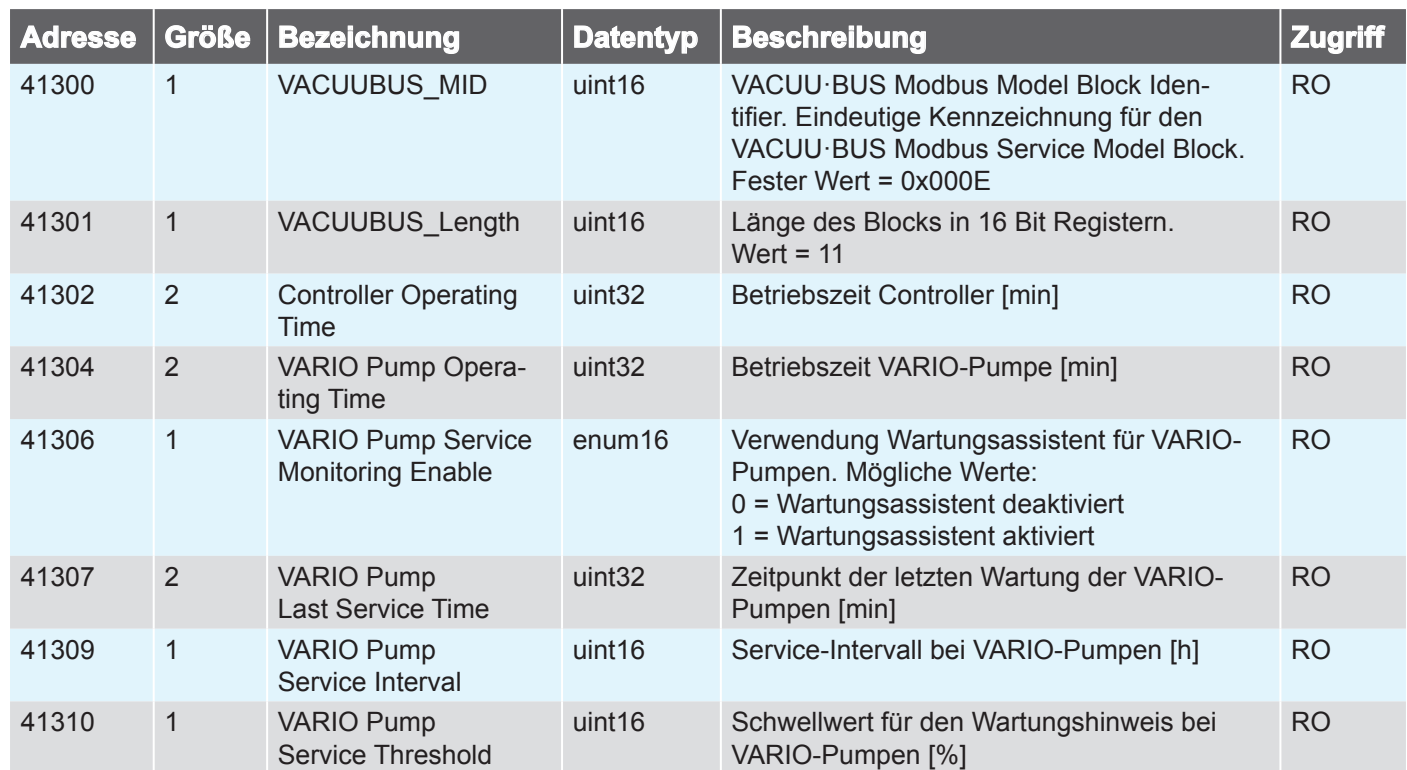

### **3.2.5 Service Model**

<span id="page-28-0"></span>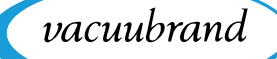

### **3.3 Anwendungsbeispiel**

#### **Vakuum regeln**

Der folgende Ablauf zeigt eine beispielhafte Vakuumregelung auf einen Solldruck von 12,3 mbar.

#### **Fernsteuerung aktivieren**

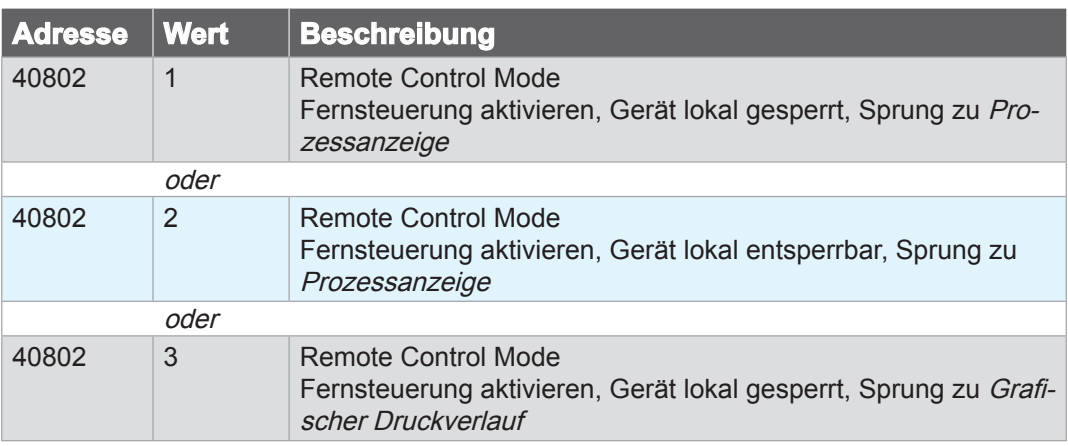

### Anwendung "Vakuum regeln" (ID=6) auswählen

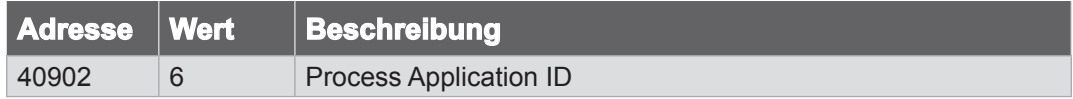

#### **Solldruck einstellen**

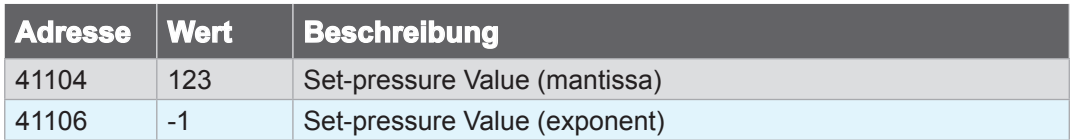

#### **Prozess starten**

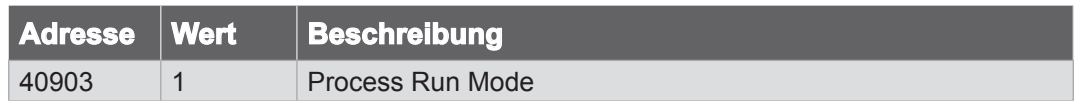

#### **Prozess stoppen**

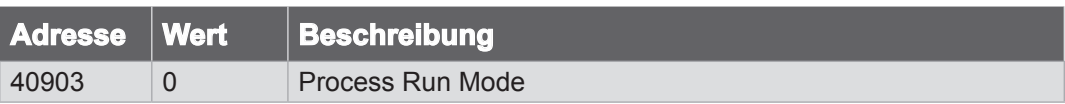

#### **Fernsteuerung deaktivieren**

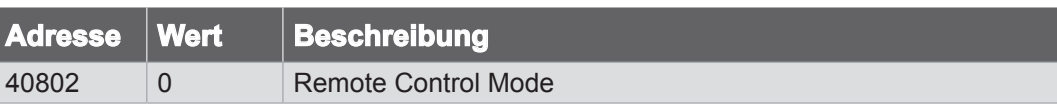

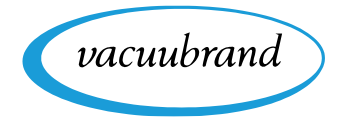

Während der Prozess läuft, können beispielsweise die folgenden Modbus-Register zur Überwachung des Prozessablaufs dienen:

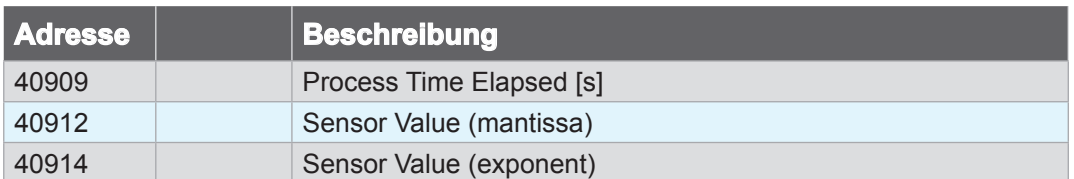

<span id="page-30-0"></span>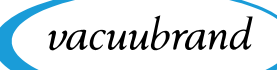

### **4 Serielle Schnittstelle RS-232**

Über einen USB-Adapter können Sie vom Controller eine Punkt-zu-Punkt-Kommunikation zu einem seriellen Gerät aufbauen. Um die Funktionen via RS-232 nutzen zu können, muss ein USB-Adapter/RS-232 und Nullmodem-Kabel an einem der USB-Anschlüsse des Controllers angeschlossen sein.

### **4.1 RS-232 Kommunikation**

### **4.1.1 Anschlussbeispiel**

 $\rightarrow$  Beispiel Anschluss RS-232

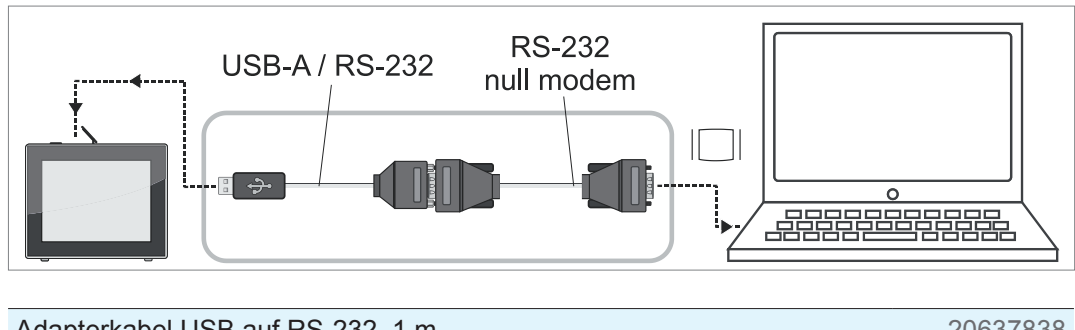

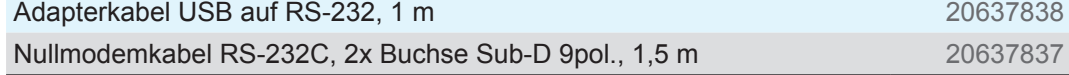

### **4.1.2 Steckerbelegung (RS232)**

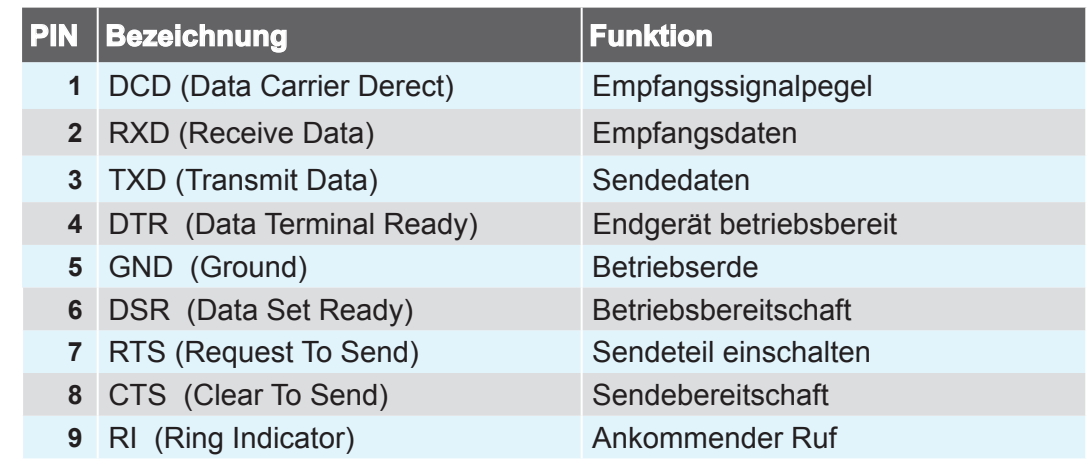

siehe auch Datenblatt im Lieferumfang des Adapterkabels

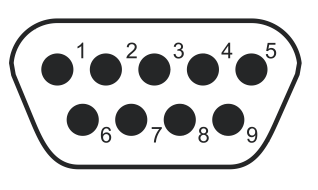

Sub-D 9polig

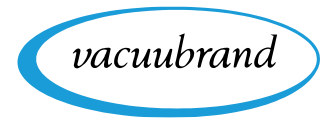

### **4.1.3 Einstellungen am Controller**

### **Allgemeine Kommunikationseinstellungen**

<span id="page-31-0"></span>Allgemeine Kommunikationseinstellungen

 $\rightarrow$  Beispiel

**Schnittstelle** 

Kontextmenü Serielle

Zur Verwendung von RS-232 am VACUU·SELECT müssen zunächst verschiedene Grundeinstellungen vorgenommen werden.

Alle relevanten Einstellungen sind im Kontextmenü *Serielle Schnittstelle* zusammengefasst und wie folgt im Controller zu finden: Prozessanzeige / Hauptmenü / Einstellungen / Administration / SerielleSchnittstelle

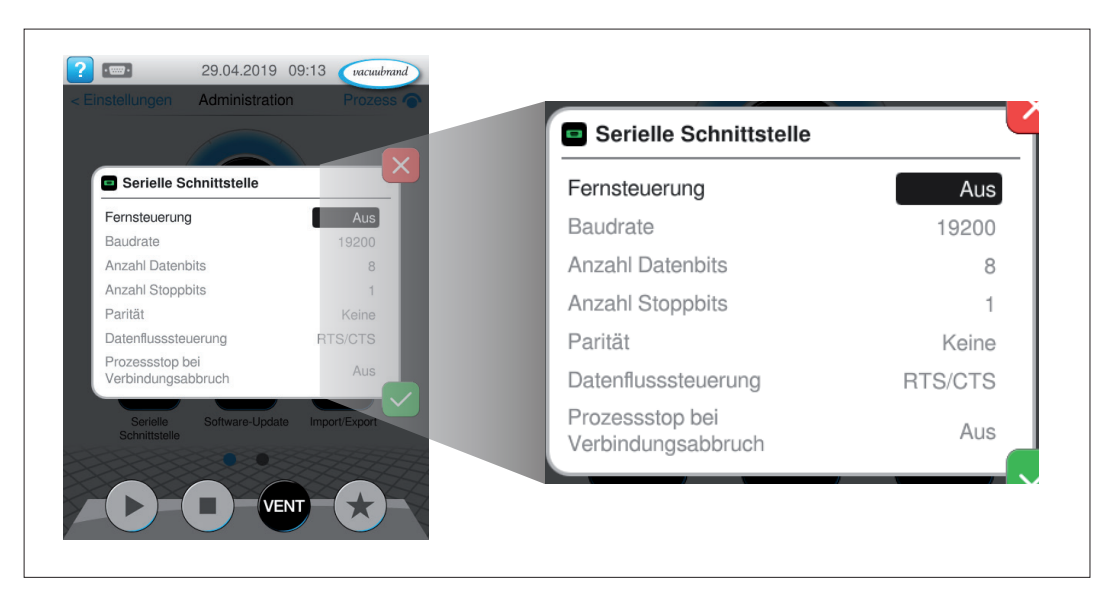

### **Ansicht Kontextmenü Serielle Schnittstelle**

### **RS-232 Default-Einstellungen**

- Fernsteuerung (Default: Aus)
- Baudrate (Default: 19200)
- Anzahl Datenbits (Default: 8)
- Anzahl Stoppbits (Default: 1)
- Parität (Default: Keine)
- Datenflusssteuerung (Default: RTS/CTS)
- Prozessstop bei Verbindungsabbruch (Default: Aus)

<span id="page-32-0"></span>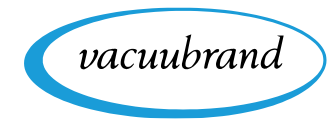

Einstellungen Serielle

 $\rightarrow$  Beispiel

**Schnittstelle** 

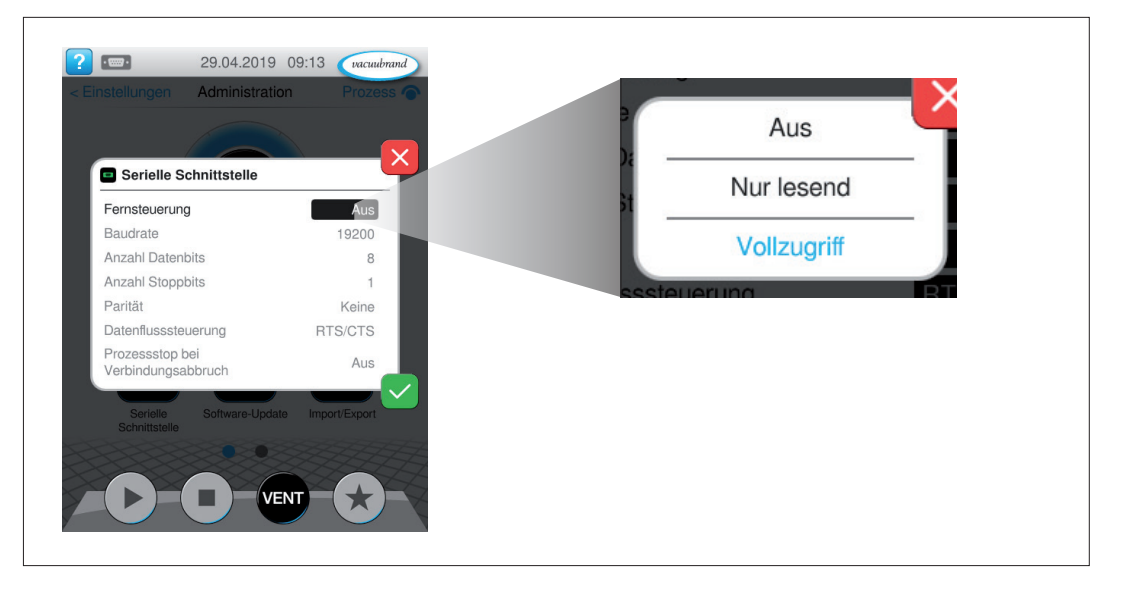

Für die Verwendung von RS-232 stehen zwei grundlegende Arten zur Verfügung: Zugriff *Nur lesend* oder *Vollzugriff*. Sollen beispielsweise nur Messwerte und Parameter zu Dokumentationszwecken aus dem Controller ausgelesen werden, jedoch keine aktive Fernsteuerung erlaubt sein, wird empfohlen die Einstellung *Nur lesend* zu wählen.

### **Serielle Schnittstelle Vollzugriff/Nur lesend**

**Einstellungen RS-232 Fernsteuerung**

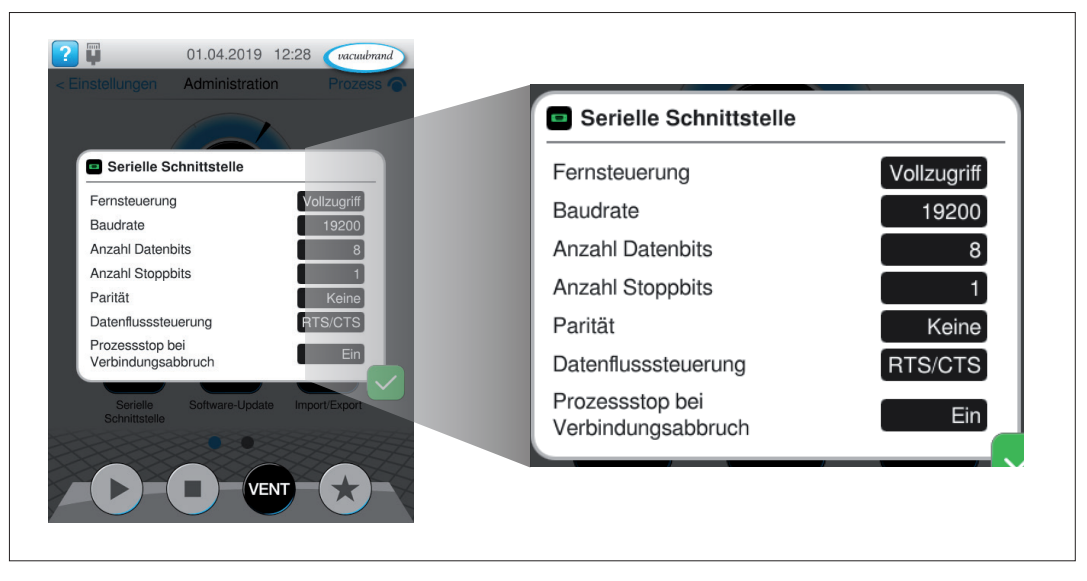

> Gleichen Sie die Daten mit Ihren erforderlichen Kommunikationseinstellungen ab.

> Tippen Sie in eines der schwarzen Eingabefelder, um Daten anzupassen.

### **WICHTIG!**

Wird der Controller auf Werkseinstellungen zurückgesetzt, sind die Daten in diesem Menü erneut abzugleichen.

 $\rightarrow$  Beispiel Serielle Schnittstelle mit Vollzugriff

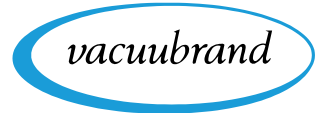

### **4.1.4 Darstellung/Einstellung von Sonderwerten**

<span id="page-33-0"></span>Darstellung/Einstellung von Sonderwerten Neben Dezimalwerten sind außerdem verschiedene Sonderwerte definiert und können bei bestimmten Schnittstellenbefehlen (z.B. OUT SP 1) bzw. Prozessparametern verwendet werden:

- Parameter Hysterese **AUTO**
- Parameter Solldruck **ATM**

### **4.1.5 Deaktivierung von Prozessparametern**

Sofern der betreffende Parameter eines Prozessschritts eine Deaktivierung unter-stützt → siehe Kapitel [2.4 Liste der Prozessschritte](#page-10-1), kann die Deaktivierung durch das Schreiben des Werts 0 erreicht werden. Ein deaktivierter Parameter hat anschließend keinen Einfluss auf die Regelung bzw. den Prozessablauf. (z. B. der Parameter *Dauer* im Prozessschritt Abpumpen) → siehe Kapitel [2.4 Liste der Pro](#page-10-1)*[zessschritte](#page-10-1)*. Deaktivierung von Prozessparametern

### <span id="page-33-1"></span>**4.1.6 Starten/Beenden der Fernsteuerung**

Starten/Beenden der **Fernsteuerung**  Sollen am VACUU·SELECT Einstellungen oder Prozessparameter verändert werden, muss zunächst die Fernsteuerung gestartet werden. Vorausgesetzt, dass noch keine Fernsteuerung aktiv ist (auch nicht über Modbus TCP), kann über den Schnittstellenbefehl REMOTE die Fernsteuerung aufgebaut werden.

Hierzu stehen verschiedene Modi bereit, die entweder die lokale Bedienung vollständig sperren, oder zumindest einen Abbruch der Verbindung durch das Betätigen der ON/OFF-Taste vor Ort erlauben. Außerdem kann festgelegt werden, welcher Bildschirm im gesperrten Zustand angezeigt wird (Prozessanzeige oder Grafischer Druckverlauf).

<span id="page-34-0"></span>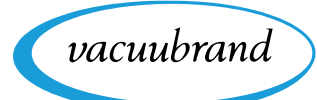

### **4.1.7 Sperrbildschirm VACUU·SELECT**

Im Remotebetrieb über serielle Schnittstelle, wird das Display des VACUU·SELECT gesperrt angezeigt.

### **Gesperrter Bildschirm**

17.04.2019 10:42 vacuubrand Abpumpen ngr Fernsteuerung aktiv (seriell) Fernsteuerung akt

Bei Fernsteuerung springt die Anzeige im Gerät immer zur Prozessanzeige. Alternativ lässt sich auch zur Anzeige Grafischer Druckverlauf springen.

Der gesperrte Bildschirm wird angezeigt, solange die Fernsteuerung aktiv ist.

 $\rightarrow$  Beispiel Gesperrter Controller

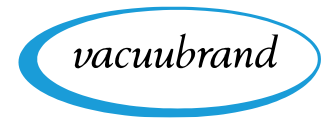

### **4.2 Schnittstellenbefehle**

<span id="page-35-0"></span>Schnittstellenbefehle

Der Befehlssatz orientiert sich an NAMUR-Empfehlungen und ist kompatibel zu den Vorgänger-Modellen CVC 2000 und CVC 3000. Alle Schnittstellenbefehle sind vollständig in Großbuchstaben geschrieben und werden jeweils mit den Steuerzeichen <CR> (Carriage Return), <LF> (Line Feed) oder deren Kombination <CR><LF> abgeschlossen. Werteeingaben bzw. Parameter sind durch Leerzeichen vom Befehl getrennt und können flexibel auf relevante Stellen gekürzt werden (z. B. 5, 05, 005, 0005 ist für Druckvorgaben identisch). Das Antwortformat wird durch den gewählten Kommunikationsmodus bestimmt.

Grundsätzlich stehen drei verschiedene Kommunikationsmodi zur Verfügung (siehe Befehl CVC), die über die Interpretation von Werteeingaben und das Antwortformat der einzelnen Befehle bestimmen. Der Auslieferzustand des VACUU·SELECT stimmt dabei mit dem Auslieferzustand des CVC 3000 überein und ist kompatibel mit dem Befehlssatz des CVC 2000. Steuerprogramme für den CVC 2000 oder CVC 3000 können daher ohne Änderung mit dem VACUU·SELECT kommunizieren. Für die volle Funktionalität wird die Umschaltung in den Kommunikationsmodus des VACUU·SELECT empfohlen.

Schnittstellenbefehle, die im Befehlssatz von CVC 2000 oder CVC 3000 nicht vorhanden sind (z. B. IN APP oder OUT\_APP), funktionieren auch ohne explizite Umschaltung des Kommunikationsmodus.

Schreibbefehle sind nur bei aktiver Fernsteuerung möglich → *siehe Kapitel [4.1.6](#page-33-1) [Starten/Beenden der Fernsteuerung](#page-33-1)* und liefern im Auslieferzustand keine Antwort zurück. Ob ein Befehl korrekt ausgeführt wurde, kann über einen separaten Lesebefehl (siehe Befehl IN ERR) ermittelt werden. Mittels des ECHO-Befehls kann eine automatische Antwort eingeschaltet werden. Wurde ein Befehl korrekt verarbeitet, wird eine entsprechende Antwort zurückgeliefert. Die Schreibbefehle REMOTE, ECHO und CVC sind immer möglich und erfordern keine aktive Fernsteuerung.

#### **Alle durch Schreibbefehle geänderten Einstellungen werden vom Controller dauerhaft gespeichert. WICHTIG!**

Um einen sicheren Betrieb des Geräts zu gewährleisten, ist eine Pausezeit von mindestens 100 Millisekunden zwischen zwei aufeinanderfolgenden Befehlen einzuhalten. Einzelne Schreibbefehle, wie z. B. das Auswählen einer Anwendung, erfordern zur vollständigen Ausführung eine verlängerte Pausezeit.

<span id="page-36-0"></span>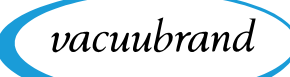

### **4.3 Liste häufig verwendeter Befehle**

### **4.3.1 Lesebefehle**

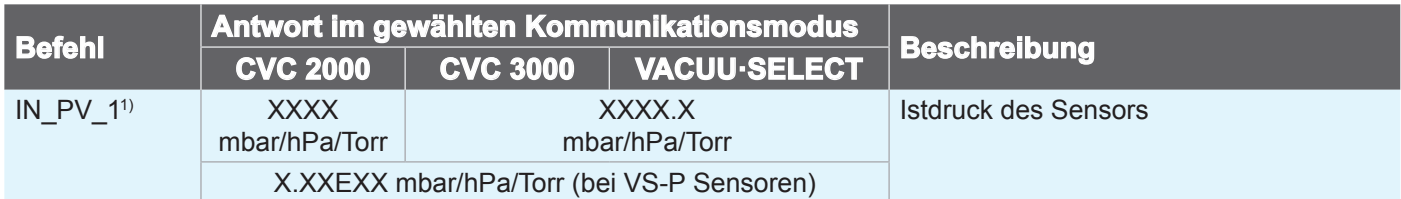

### **4.3.2 Schreibbefehle**

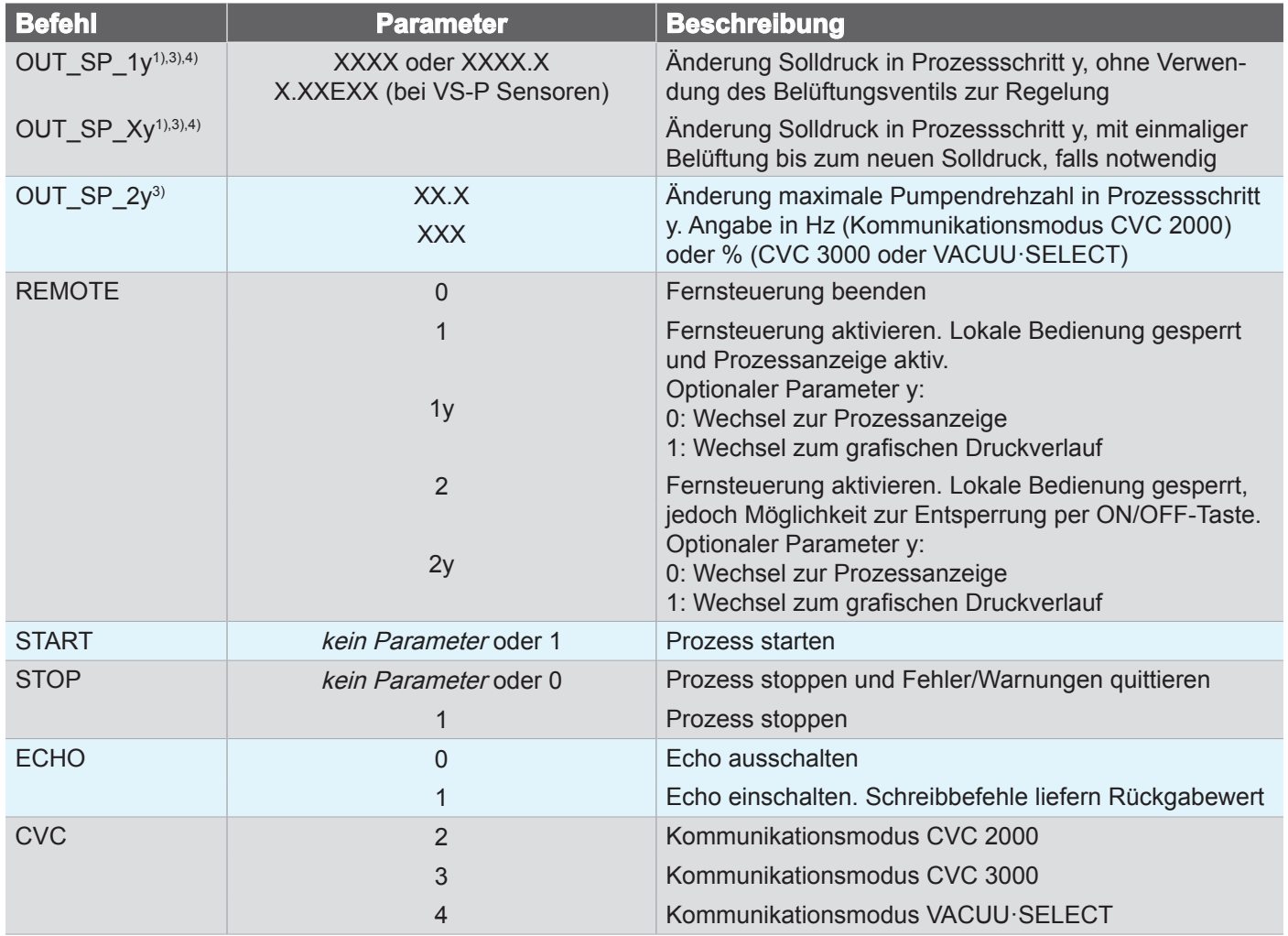

*1) Angaben gemäß geräteseitiger Voreinstellung für Druckeinheit.*

*2) Parameter y ist optional. Ohne Angabe von y wird der Parameterwert vom aktuellen Prozessschritt der laufenden Anwendung gewählt. Wurde keine Anwendung gestartet, wird vom ersten Prozessschritt gelesen.*

- *3) Parameter y ist optional. Ohne Angabe von y wird der Parameterwert auf den aktuellen Prozessschritt der gewählten Anwendung angewendet.*
- *4) Die Grundeinstellungen bzgl. Verwendung des Belüftungsventils werden temporär (bis zum Ende des laufenden Prozesses) überschrieben.*

*5) Ein eventuell laufender Prozess wird bei Ausführung des Befehls gestoppt.*

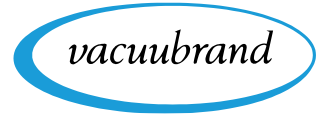

### **4.4 Liste aller Befehle**

### **4.4.1 Lesebefehle**

<span id="page-37-0"></span>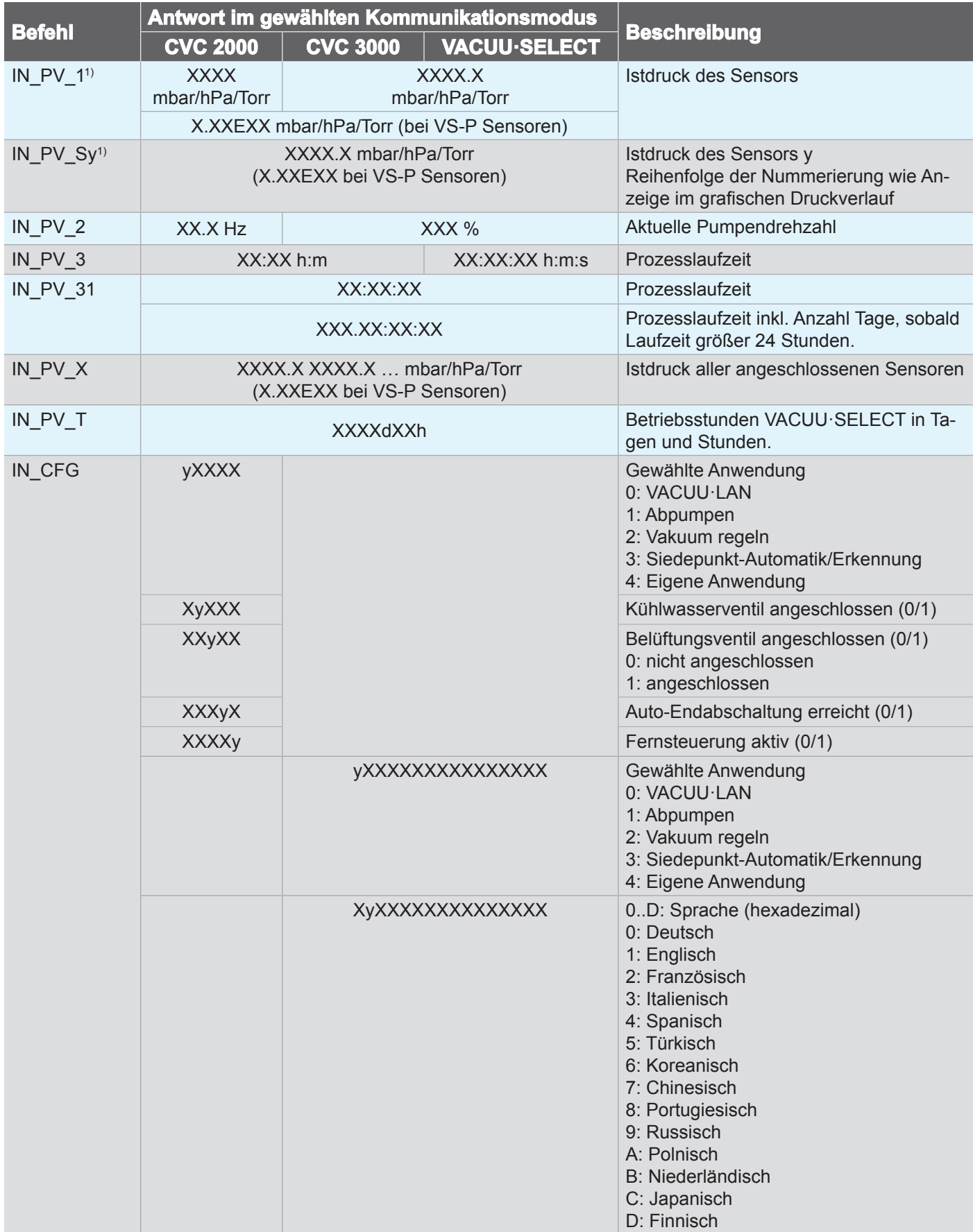

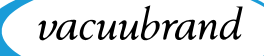

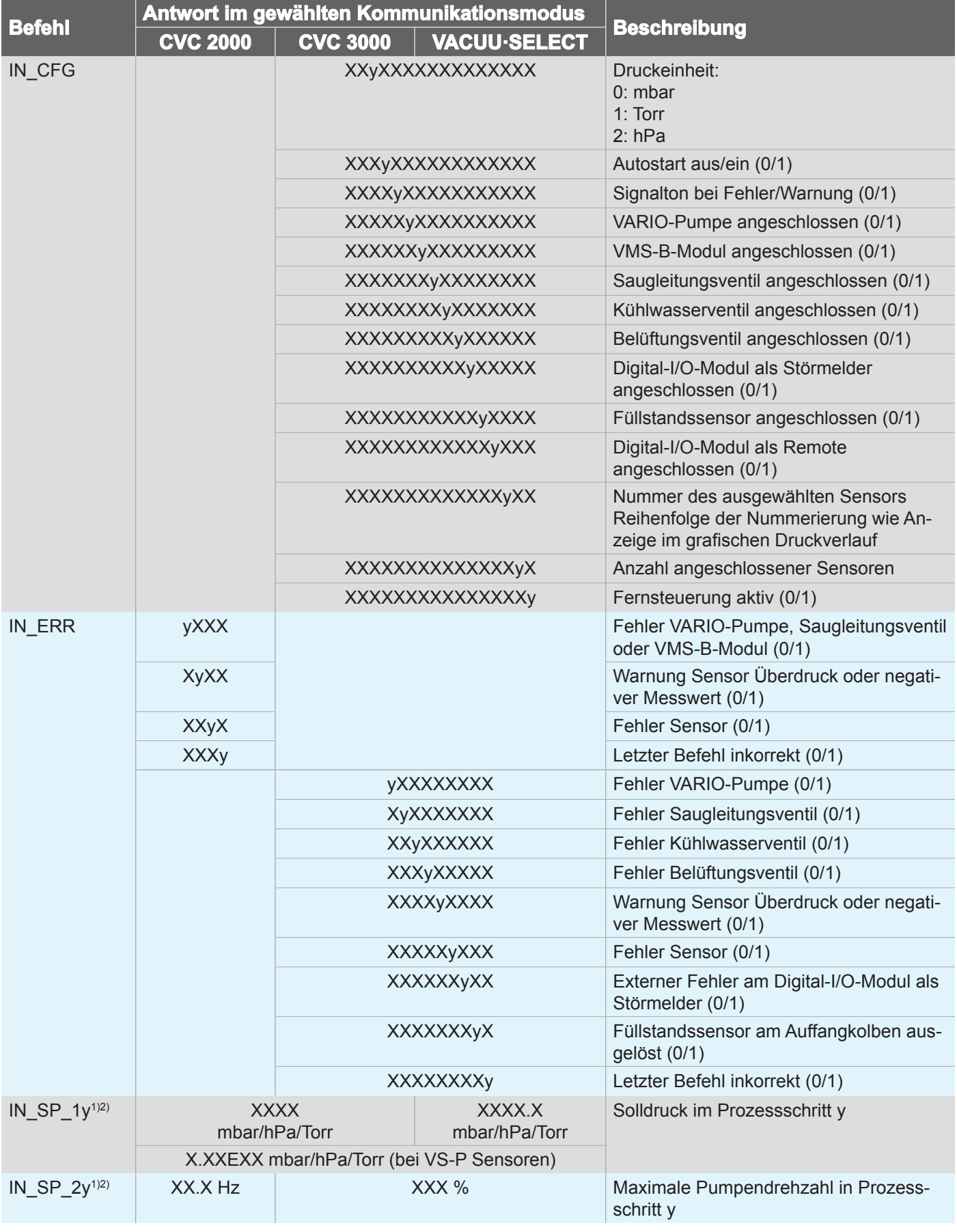

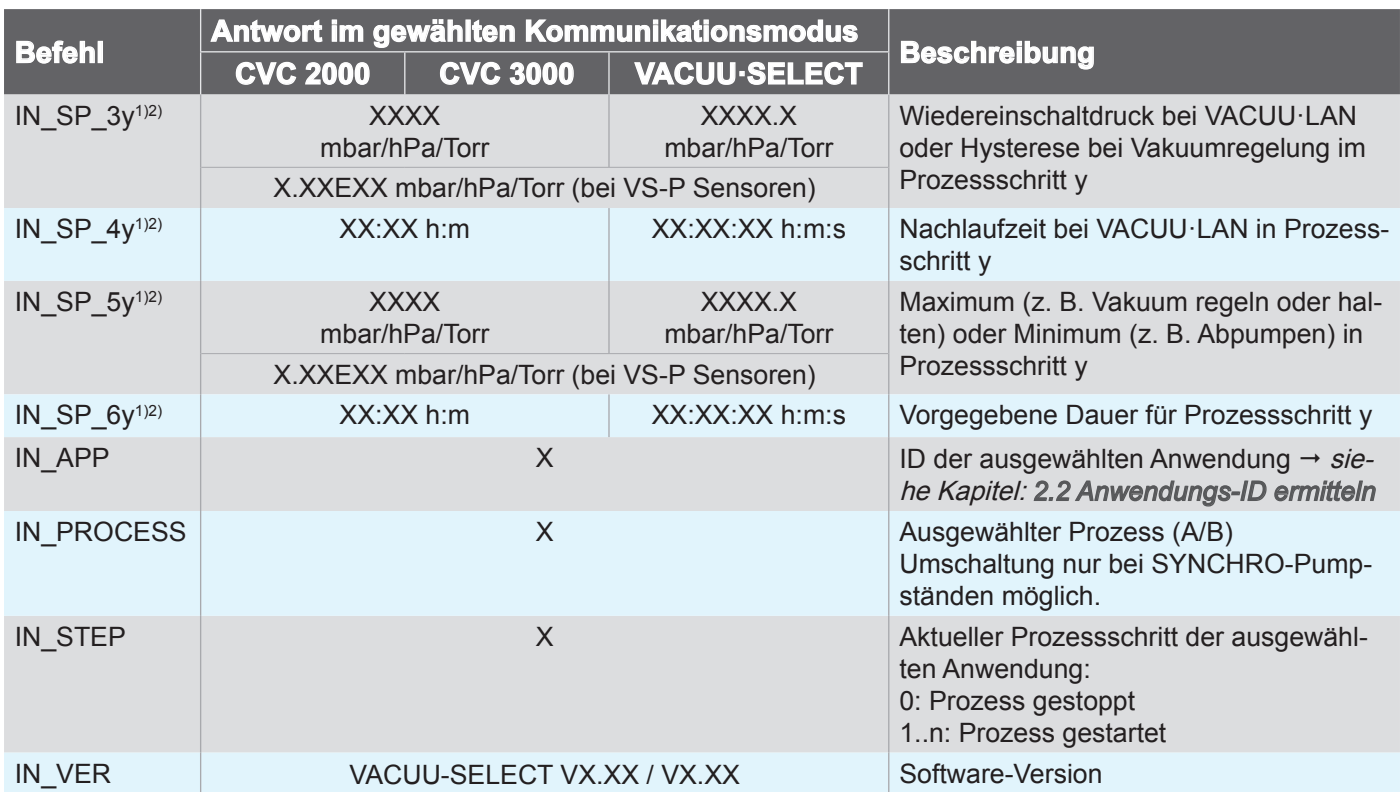

vacuubrand

<span id="page-40-0"></span>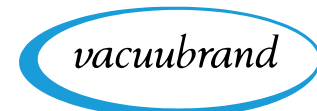

### **4.4.2 Schreibbefehle**

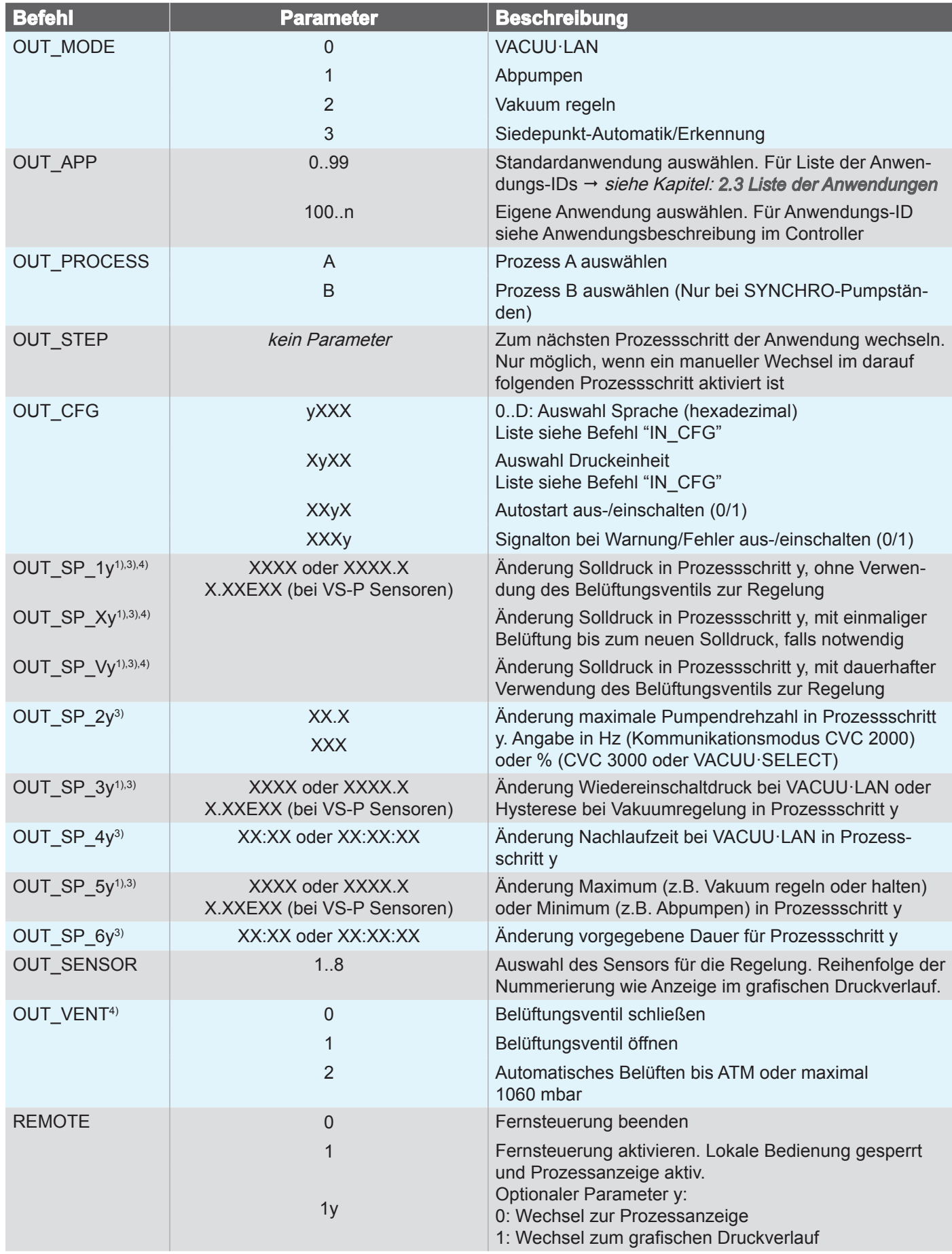

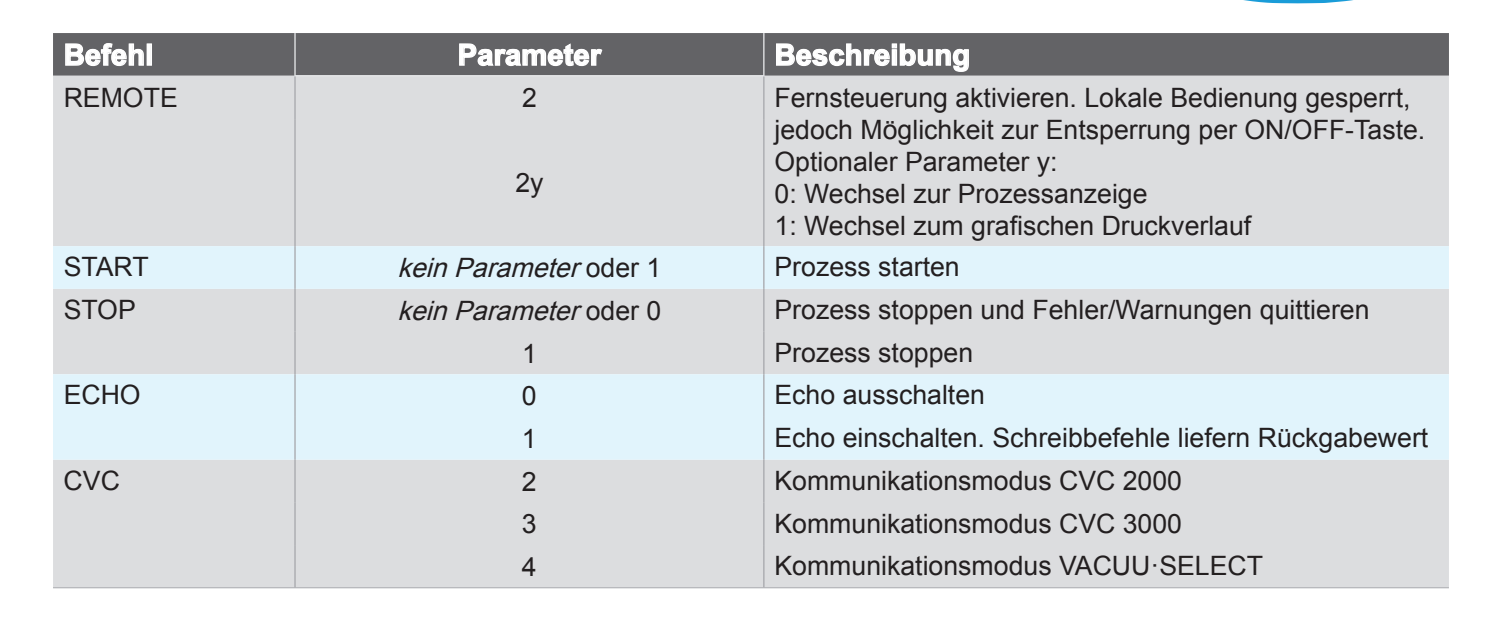

*1) Angaben gemäß geräteseitiger Voreinstellung für Druckeinheit.*

*2) Parameter y ist optional. Ohne Angabe von y wird der Parameterwert vom aktuellen Prozessschritt der laufenden Anwendung gewählt. Wurde keine Anwendung gestartet, wird vom ersten Prozessschritt gelesen.*

*3) Parameter y ist optional. Ohne Angabe von y wird der Parameterwert auf den aktuellen Prozessschritt der gewählten Anwendung angewendet.*

*4) Die Grundeinstellungen bzgl. Verwendung des Belüftungsventils werden temporär (bis zum Ende des laufenden Prozesses) überschrieben.*

*5) Ein eventuell laufender Prozess wird bei Ausführung des Befehls gestoppt.*

vacuubrand

<span id="page-42-0"></span>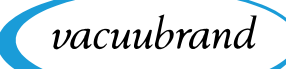

### **4.5 Anwendungsbeispiel**

#### **Vakuum regeln**

Der folgende Ablauf zeigt eine beispielhafte Vakuumregelung auf einen Solldruck von 12,3 mbar.

#### **Grundeinstellungen vornehmen**

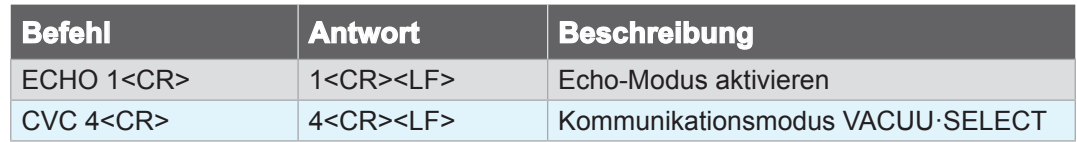

#### **Fernsteuerung aktivieren**

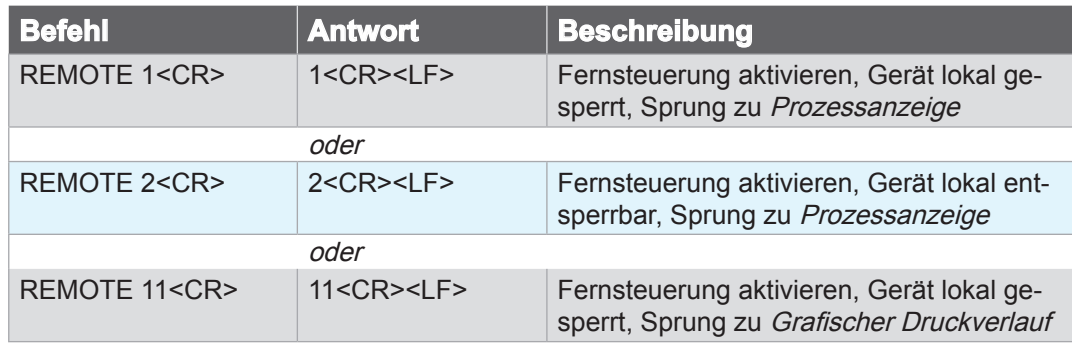

#### Anwendung "Vakuum regeln" (ID=6) auswählen

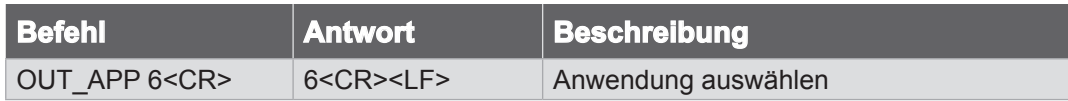

#### **Solldruck einstellen**

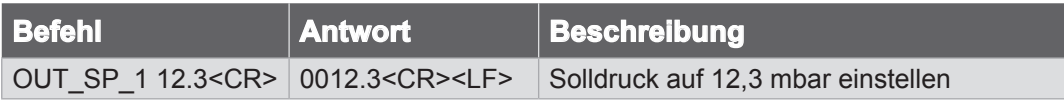

#### **Prozess starten**

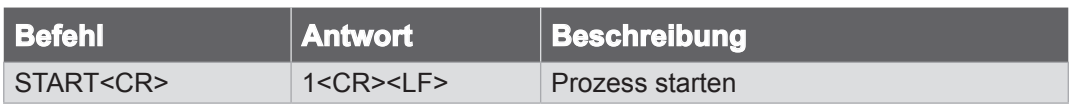

#### **Prozess stoppen**

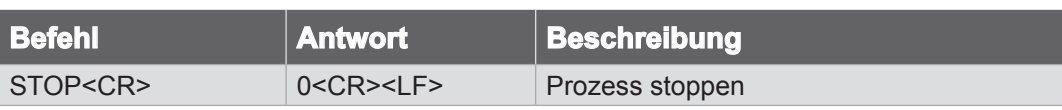

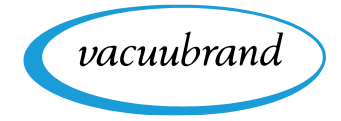

### <span id="page-43-0"></span>**Fernsteuerung deaktivieren**

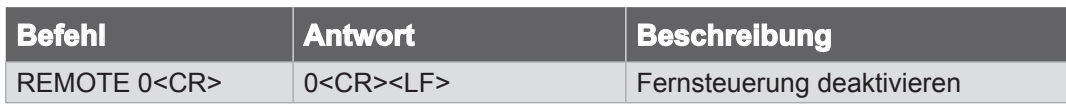

Während der Prozess läuft, können beispielsweise die folgenden Modbus-Register zur Überwachung des Prozessablaufs dienen:

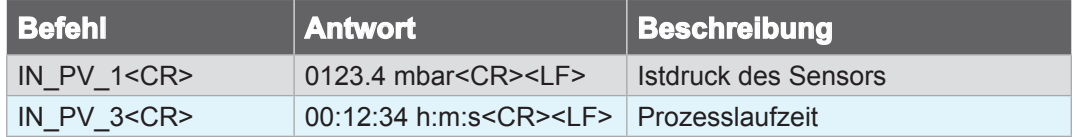

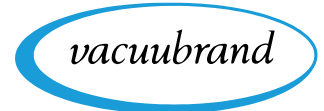

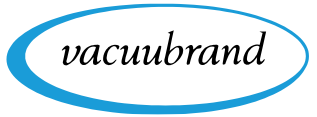

## <span id="page-45-0"></span>**5 Stichwortverzeichnis**

#### **A**

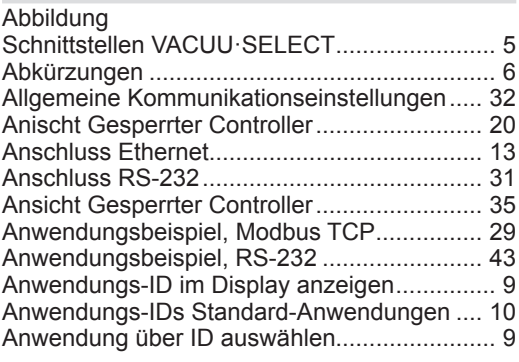

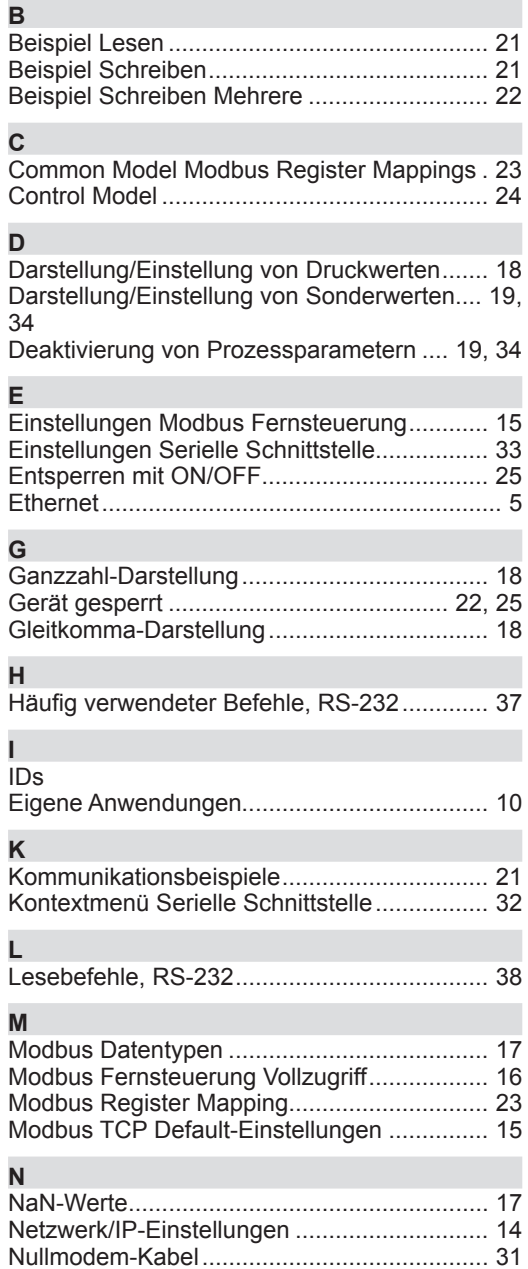

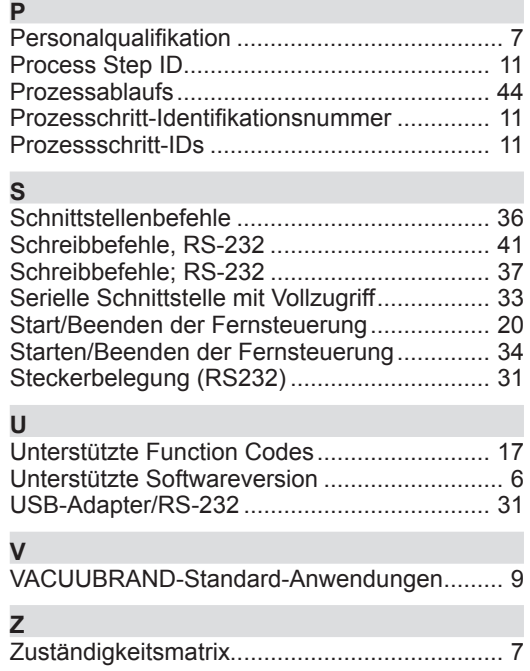

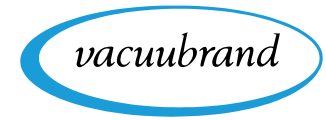

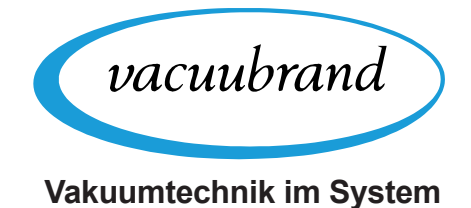

Hersteller:

#### VACUUBRAND GMBH + CO KG Alfred-Zippe-Str. 4 97877 Wertheim **GERMANY**

 $T_{\text{el}}$ .

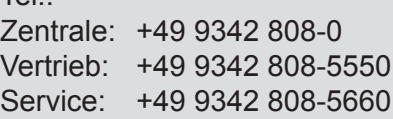

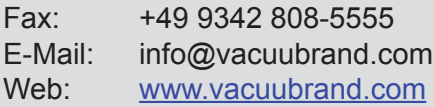